# **ICP DAS IoTstar Bot Service** 使用者手冊 [Version 1.0.4 - 2021/10/14]

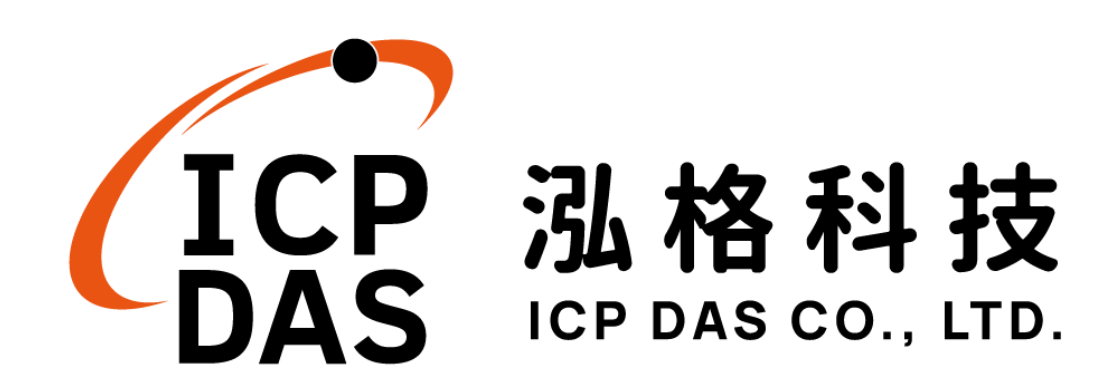

# 免責聲明 **Warning**

泓格科技股份有限公司會盡可能地提供正確與可靠的產品資訊, 並保留有任何時間未經通知即可變更與修改本文件內容之權利。

本產品可與LINE Corporation(以下簡稱LINE)所提供的產品與服 務進行連接,讓本產品可透過 LINE 的產品與服務傳送即時設備資訊 或警告訊息與設備使用者(以下簡稱本產品),但本產品可能因 LINE 關閉或終止其產品與服務而無法執行。

泓格科技不保證本產品無任何實際或法律缺陷(包括但不限於穩 定性、可靠性、準確性、完整性、有效性、對特定用途的適宜性、與 缺陷、錯誤或故障有關的安全性、侵權等)。泓格科技亦不會對使用 或任何人士使用本產品而引致任何損害承擔任何賠償。

# 版權 **Copyright**

© 2021 泓格科技股份有限公司保留所有權利。

## 商標識別 **Trademark**

本文件提到的所有公司商標、商標名稱及產品名稱分別屬於該商 標或名稱的擁有者所有。

# 授權宣告 **License**

使用者僅被授權可以在單一電腦上與有限條件下使用、備份軟體 與相關資料,不得同時於該單一電腦外使用本軟體。本公司仍保有此 軟體與相關資料的著作權及其他智慧財產權。除非事先經過本公司的 書面授權,否則禁止重製、傳送及散佈等方式取得部份或全部軟體或 相關的複製品。

# 目錄

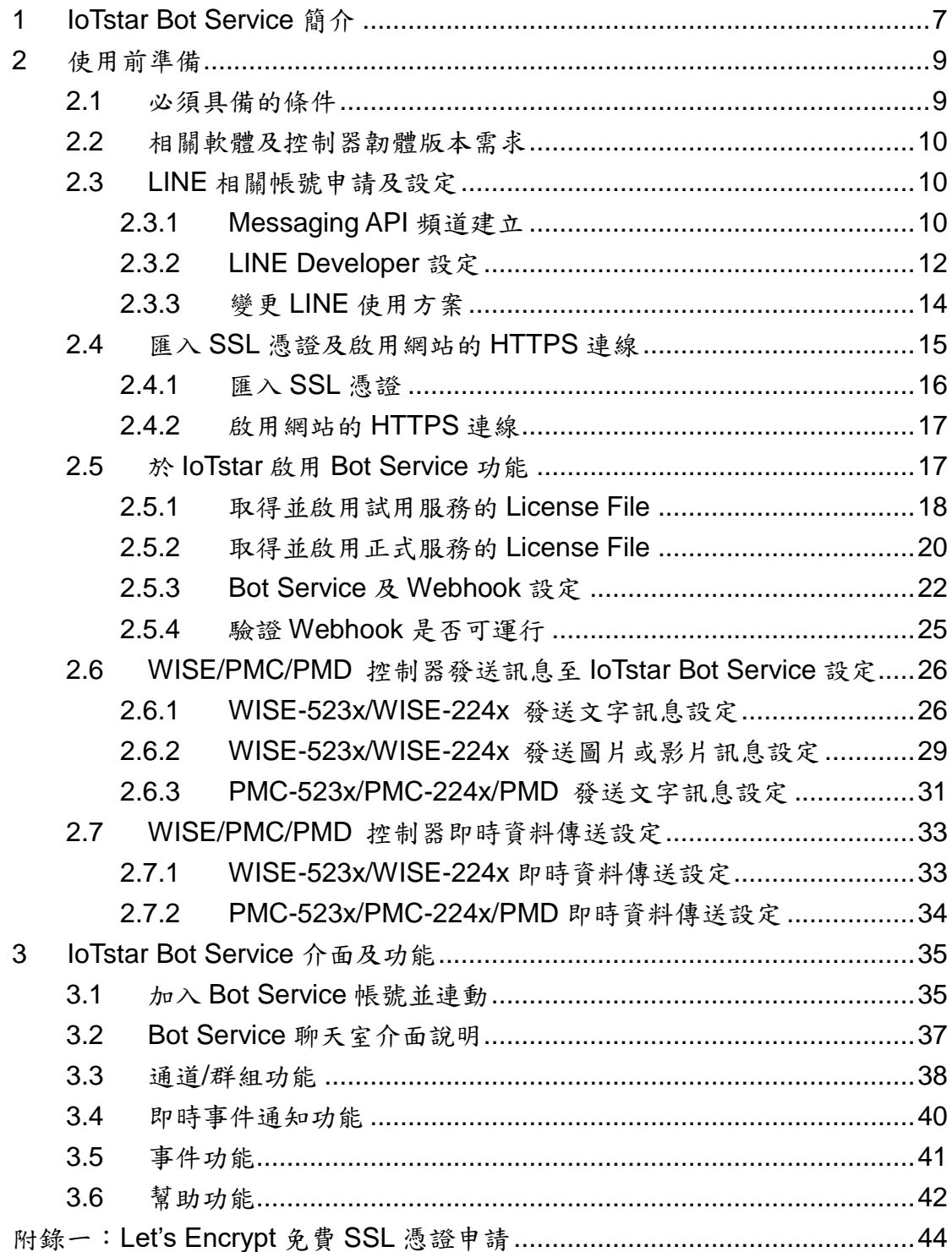

# 圖片目錄

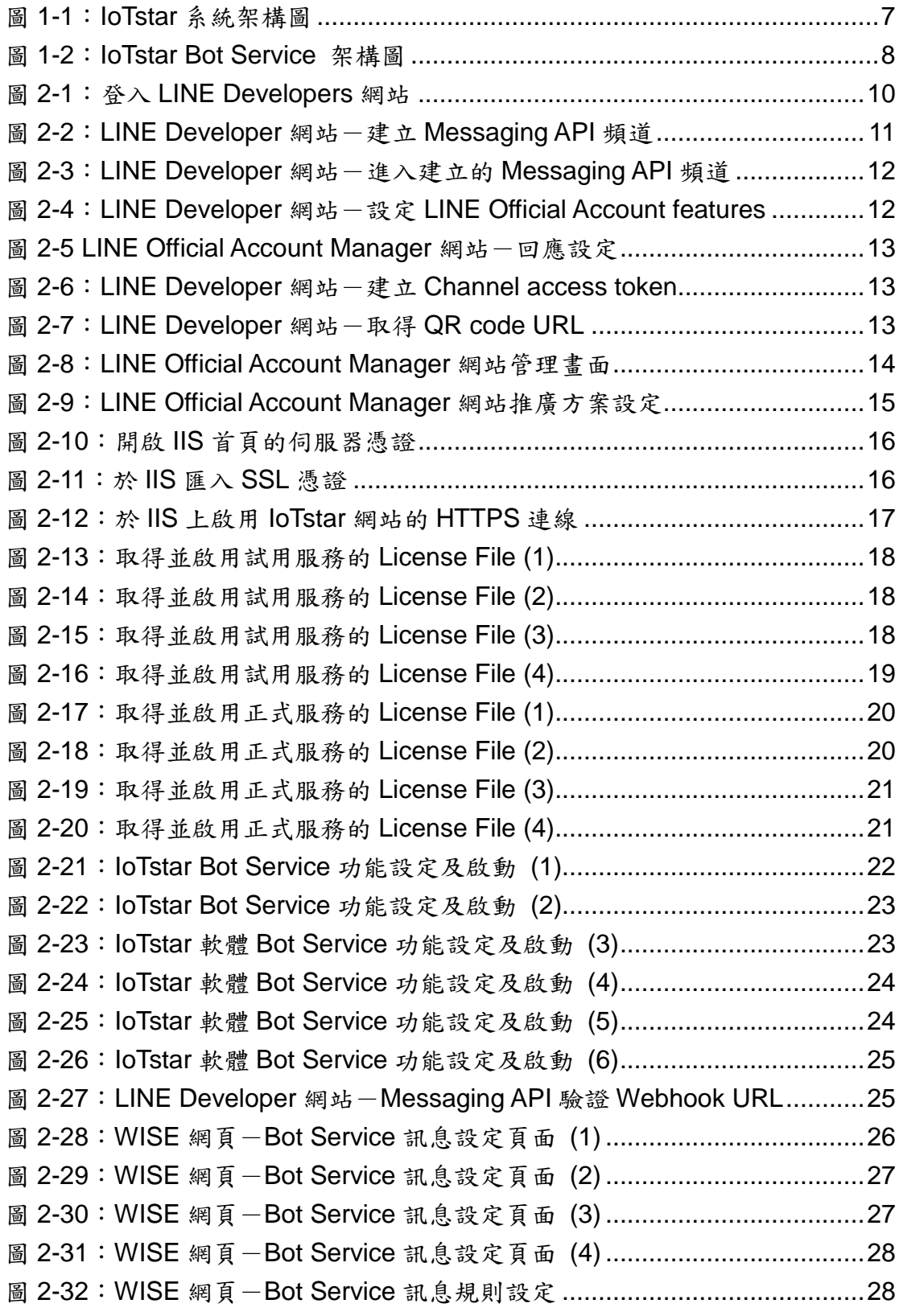

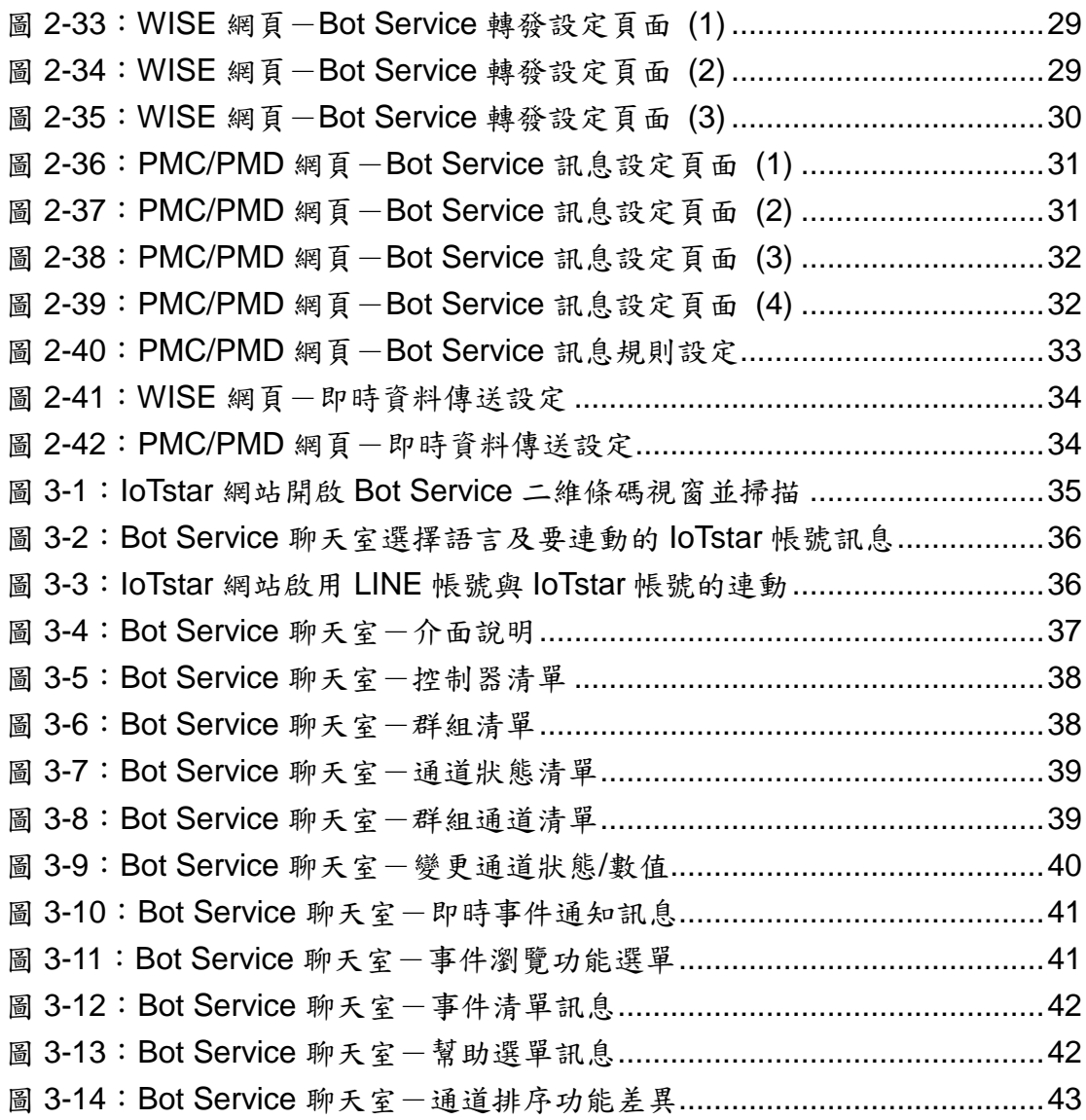

#### <span id="page-6-0"></span>**1 IoTstar Bot Service** 簡介

IoTstar 是由泓格科技所創新研發的工業物聯網雲端管理軟體,IoTstar 可安 装於私人 PC 電腦或公有雲 VM(Virtual Machine)平台, 以建置公有雲物聯網雲 端管理系統或私有化物聯網雲端管理系統。透過 IoTstar 建置工業物聯網雲端監 控系統,其可提供如下五項服務:

- 1. 控制器雲端維運管理:對控制器(機台、設備、設施)進行雲端維運管理(雲 端狀態監控、雲端設定調整、雲端韌體更新)。
- 2. 感測器數據收集與儲存:收集控制器(機台、設備、設施)所連接感測器的 量測數據並進行雲端資料庫儲存。
- 3. 感測器數據可視化監控:透過儀表板提供控制器(機台、設備、設施)所連 接感測器量測數據的視覺化顯示與監控服務。
- 4. 感測器數據報表分析:針對控制器(機台、設備、設施)所連接感測器的量 測數據提供統計報表服務。
- 5. 透過手機的雙向互動:透過手機 LINE APP 對控制器(機台、設備、設施) 所連接感測器的狀態進行雲端查詢與監控。

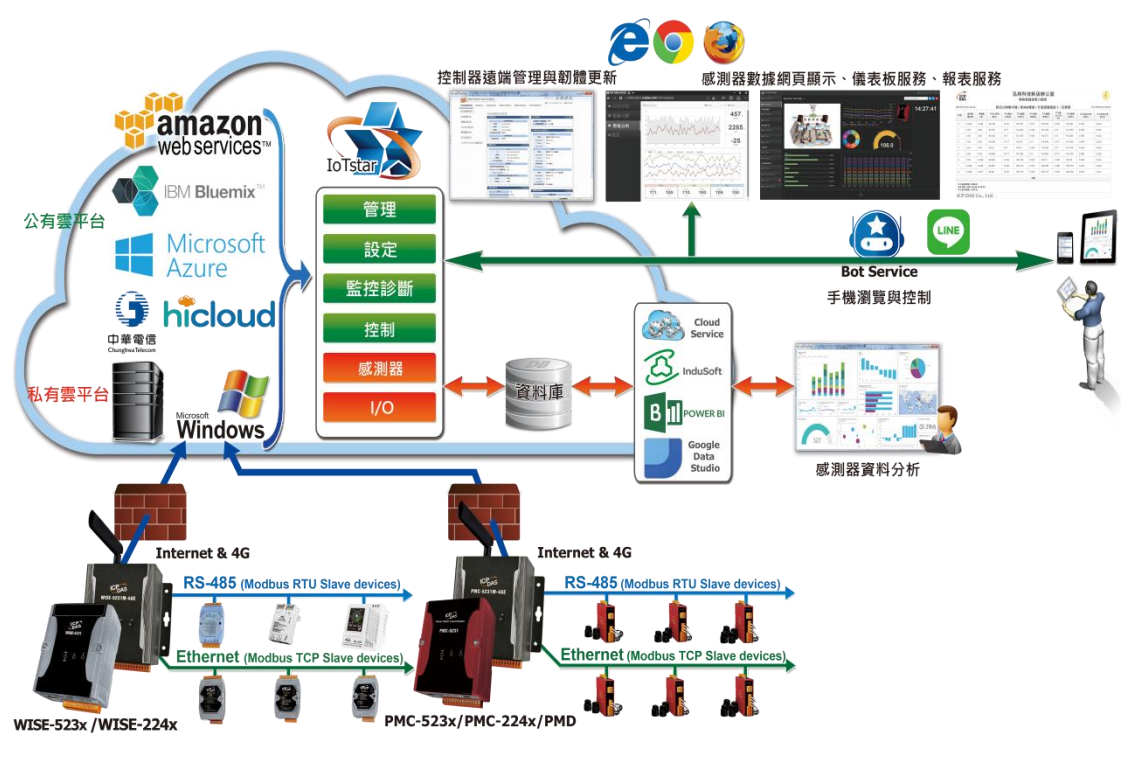

<span id="page-6-1"></span>圖 **1-1**:**IoTstar** 系統架構圖

IoTstar Bot Service 為 IoTstar 家族所推出的軟體套件,其以 IoTstar 作為中 介平台,並利用 LINE 所提供的 Messaging API 功能,讓使用者可以透過 LINE 聊天室,與所有被 IoTstar 所監控的 WISE/PMC/PMD 控制器進行雙向溝通,提 供使用者查看所有控制器所連接I/O模組(或電錶模組)的I/O通道(或電力)即時數 值、變更 I/O 輸出通道數值與快速瀏覽群組 I/O 通道(或電力)即時資訊等功能。

另外其可接收控制器於事件發生時所即時發送的文字訊息。當使用 WISE 控 制器搭配影像檔案轉發功能時,IoTstar Bot Service 也可即時發送圖片或影片訊 息至LINE 聊天室,並可透過事件記錄功能查看過去各個控制器的事件清單內容 及對應影像。

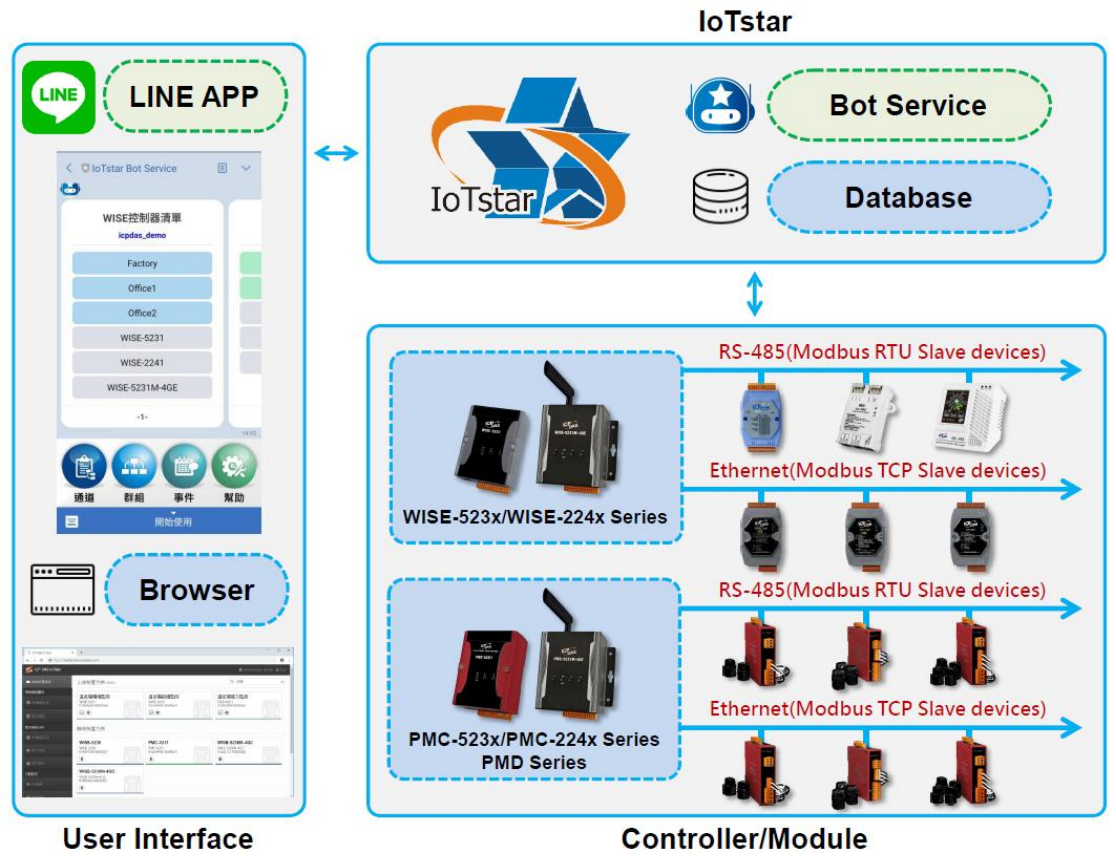

<span id="page-7-0"></span>圖 **1-2**:**IoTstar Bot Service** 架構圖

## <span id="page-8-0"></span>**2** 使用前準備

<span id="page-8-1"></span>2.1 必須具備的條件

在使用IoTstar Bot Service前,需先確認是否能夠達成以下條件後, 再進行購買與使用:

- 需先完成 IoTstar 軟體安裝並連接 WISE/PMC/PMD 控制器。
- 安裝 IoTstar 的電腦其網路設定需為 **Public Static IP** 或 **Dynamic IP + DDNS**,並且 IoTstar 網站需要申請 **SSL** 憑證。
	- > HTTPS 伺服器所使用的根憑證(Root CA)必須在 LINE [白名單](https://developers.line.biz/media/messaging-api/build-bot/ca_root_v2.txt) 中,否則 LINE 會拒絕傳送訊息。
	- > [附錄一提](#page-43-0)供 Let's Encrypt 免費 SSL 憑證申請教學, 如要使用 此方法申請憑證,IoTstar 網站需要具有 **Domain Name** 才可 申請。(Let's Encrypt 提供的憑證可通過 LINE 白名單)
- 確認所在國家可申請 LINE 官方帳號,並可啟用 LINE Messaging API 功能。
	- ▶ LINE 官方帳號需自行申請,詳細流程請參考 2.3 LINE [相關帳](#page-9-1) [號申請及設定。](#page-9-1)
	- 目前台灣、日本、泰國、印尼皆有提供輕用量、中用量、高用 量三種方案,方案說明如下:

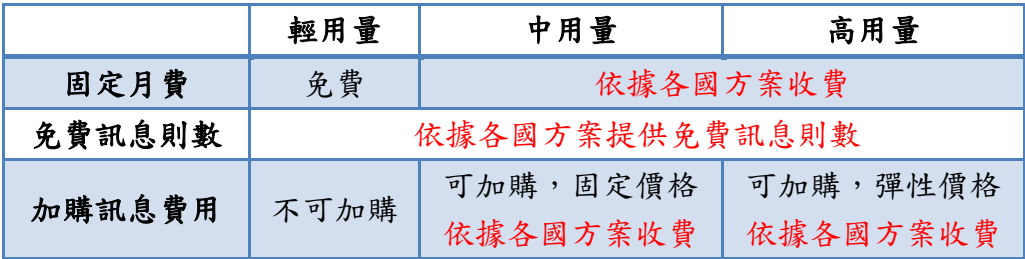

各國收費方案的介紹網址如下:

- 台灣: <https://www.linebiz.com/tw/service/line-account-connect/>
- 日本: <https://www.linebiz.com/jp/service/line-account-connect/>
- 泰國: <https://www.linebiz.com/th/service/line-account-connect/>
- 印尼:<https://www.linebiz.com/id/service/line-account-connect/>
- 使用者可依自身需求選擇 LINE 官方帳號方案,LINE 官方帳 號方案所衍生的相關費用,由使用者自行繳付給 LINE 公司。
- <span id="page-9-0"></span>2.2 相關軟體及控制器韌體版本需求
	- ◆ loTstar 軟體需更新為 v2.0.0(含)之後的版本
	- ◆ WISE-523x/WISE-224x 韌體需更新為 v1.4.0 (含)之後的版本
	- ◆ PMC-523x/PMC-224x/PMD 韌體需更新為 v3.4.0 (含)之後的版本
	- LINE 軟體 Android 或 iOS 皆需更新為 8.11.0 (含)之後的版本
- <span id="page-9-1"></span>2.3 LINE 相關帳號申請及設定

以下將透過 LINE Developer 網站建立 Messaging API 頻道,來完 成 LINE 官方帳號建立,並對 LINE Developer 網站及 LINE Official Account Manager 網站進行相關設定。

- <span id="page-9-2"></span>2.3.1 Messaging API 頻道建立
	- i 登入 LINE Developers 網站的 [Messaging API](https://developers.line.biz/console/register/messaging-api/provider/) 建立頁面(登入的 帳號後續有管理 LINE 官方帳號、新增人員、設定人員角色及轉 移帳號等權限)。

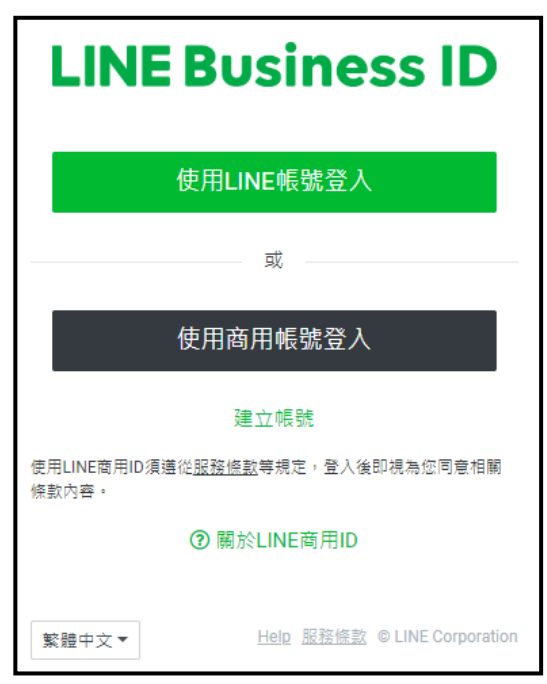

圖 **2-1**:登入 **LINE Developers** 網站

<span id="page-9-3"></span>※如未於 **LINE Developer** 網站登入並註冊過,登入後會先請使 用者輸入姓名及電子信箱等資料後,即可開始使用。**(**僅須於第 一次登入時進行**)**

ii 輸入要建立 Messaging API 頻道的資料,確認資料無誤後再勾 選同意"Terms of Use"並點選"Create",完成 Messaging API 頻 道建立。

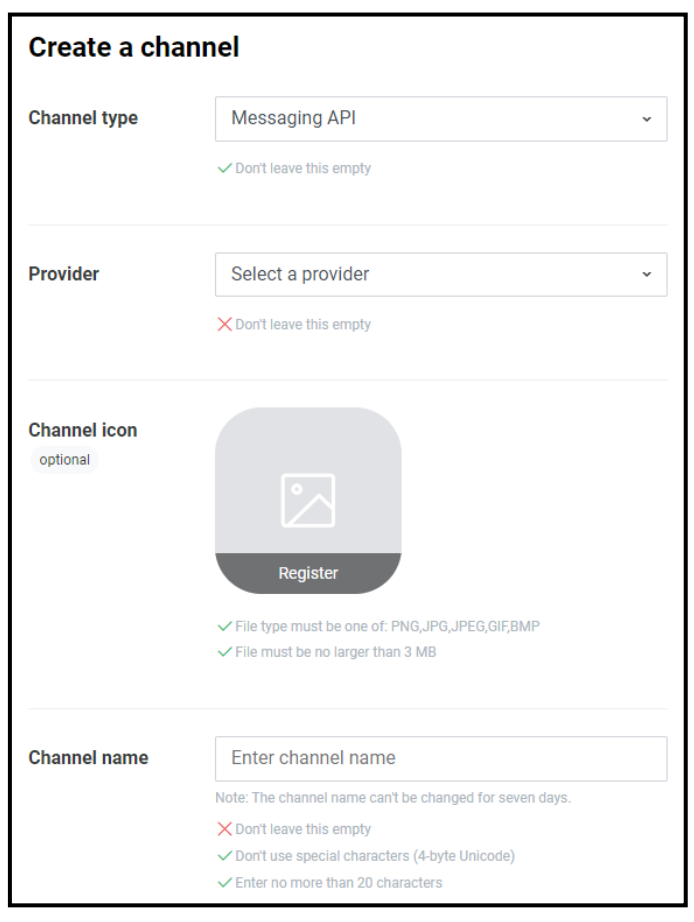

圖 **2-2**:**LINE Developer** 網站-建立 **Messaging API** 頻道

<span id="page-10-0"></span>※**Provider** 欄位說明:通常為公司名稱,如已有建立可選擇既 有的,或選擇"**Create a new provider**"來建立。

#### <span id="page-11-0"></span>2.3.2 LINE Developer 設定

i 於 Provider 頁面下,點選剛建立完成的 Messaging API 頻道。

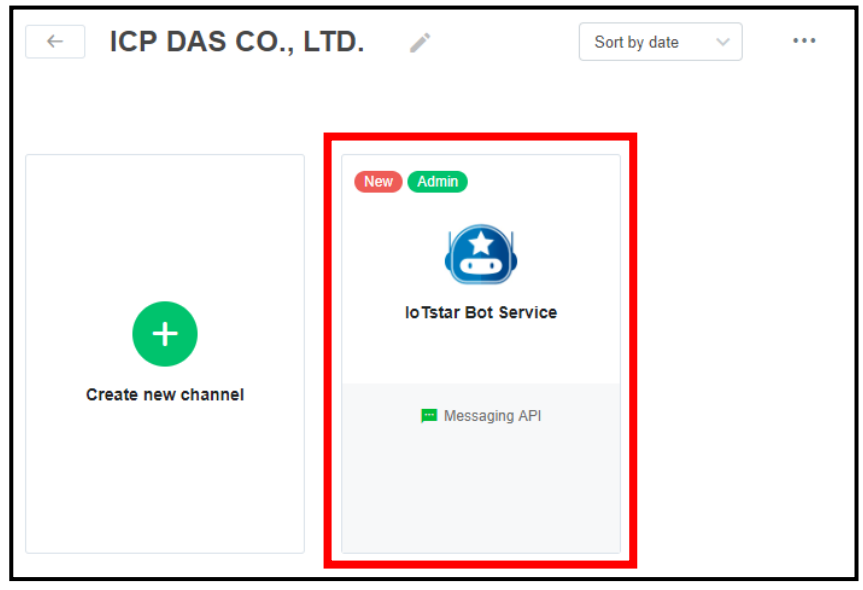

圖 **2-3**:**LINE Developer** 網站-進入建立的 **Messaging API** 頻道

<span id="page-11-1"></span>ii 進入建立的 Messaging API 頻道頁面後,選擇 Messaging API 分頁, 於 "LINE Official Account features" 下 的 "Auto-reply messages"或"Greeting messages"點選"Edit"按鈕。

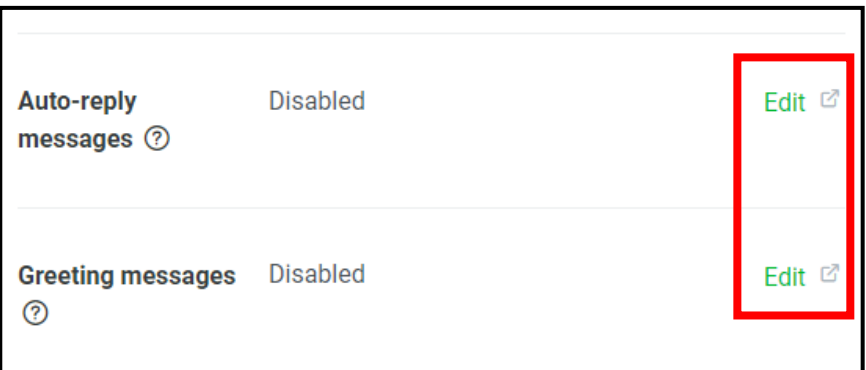

<span id="page-11-2"></span>圖 **2-4**:**LINE Developer** 網站-設定 **LINE Official Account features**

iii 當點選"Edit"按鈕後,會開啟 LINE Official Account Manager 網 站,於"回應設定"中,將"加入好友的歡迎訊息"及"自動回應訊息", 皆設定為"停用"。

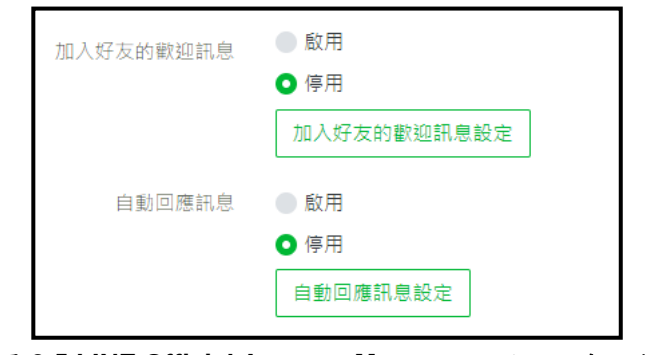

圖 **2-5 LINE Official Account Manager** 網站-回應設定

<span id="page-12-0"></span>iv 回到 LINE Developer 網站,選擇 Messaging API 分頁,於 "Channel access token (long-lived)"點選"Issue"按鈕來產生 token。

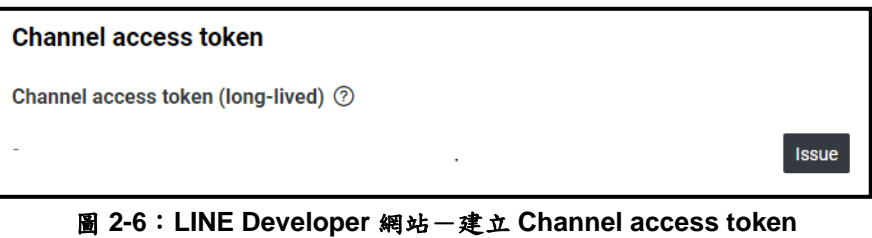

- 
- <span id="page-12-1"></span>v 在"QR code"圖片上點擊滑鼠右鍵,選擇"複製圖片位址",取得 "QR code URL"。

<span id="page-12-2"></span>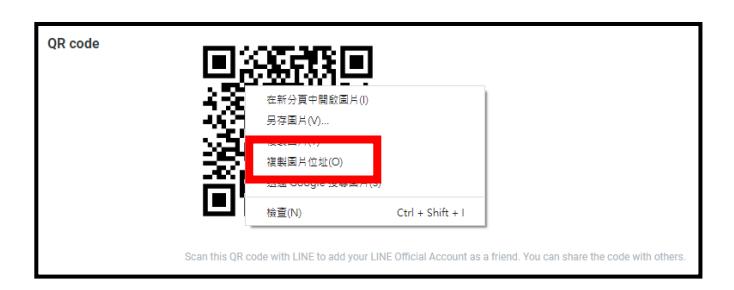

圖 **2-7**:**LINE Developer** 網站-取得 **QR code URL**

vi 設定完成後,請記下 Basic Setting 分頁的"Channel ID"、 "Channel secret"及 Messaging API 分頁的"QR code URL"、 "Channel access token (long-lived)" 四項資料, 後續於 IoTstar 啟用 Bot Service 功能時需要填入這些資料。

# 請注意:如果**"Channel secret"**或**"Channel access token"**於 設定後有再點選**"Issue"**按鈕進行變更,請記得至 **IoTstar** 更換 資料。

#### <span id="page-13-0"></span>2.3.3 變更 LINE 使用方案

i 登入 LINE [Official Account Manager](https://manager.line.biz/) 網站,進入 LINE Official Account Manager 管理畫面並選擇建立的 Messaging API 名 稱。

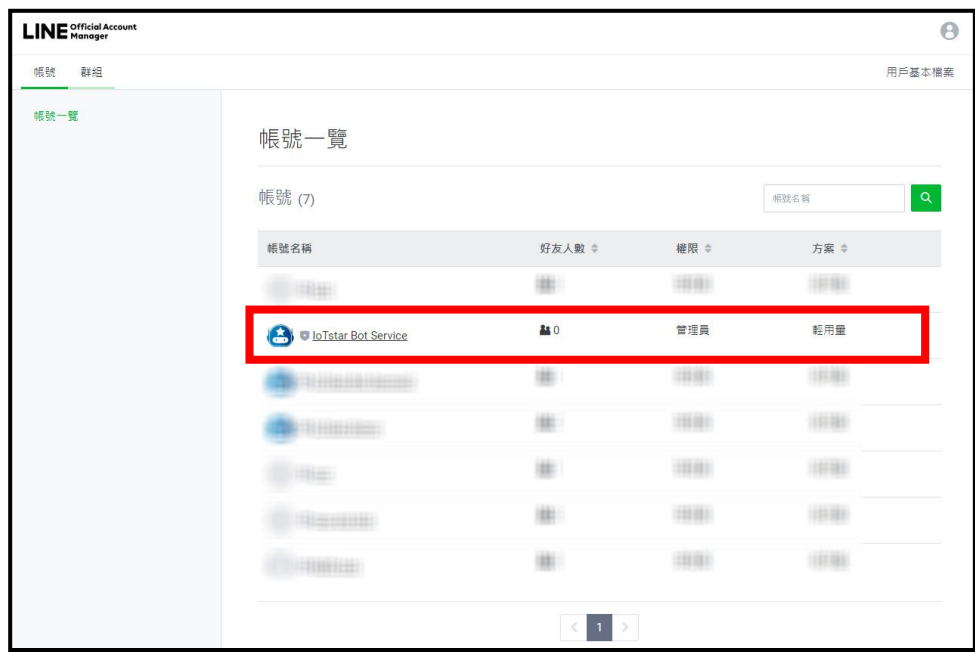

<span id="page-13-1"></span>圖 **2-8**:**LINE Official Account Manager** 網站管理畫面

ii 如有需要更改方案,點選右上方的"設定",再於左側選單中選 擇"帳務專區"下的"推廣方案",先點選"登錄付款方式"進行設定, 再選擇需要升級的方案,即可變更方案。

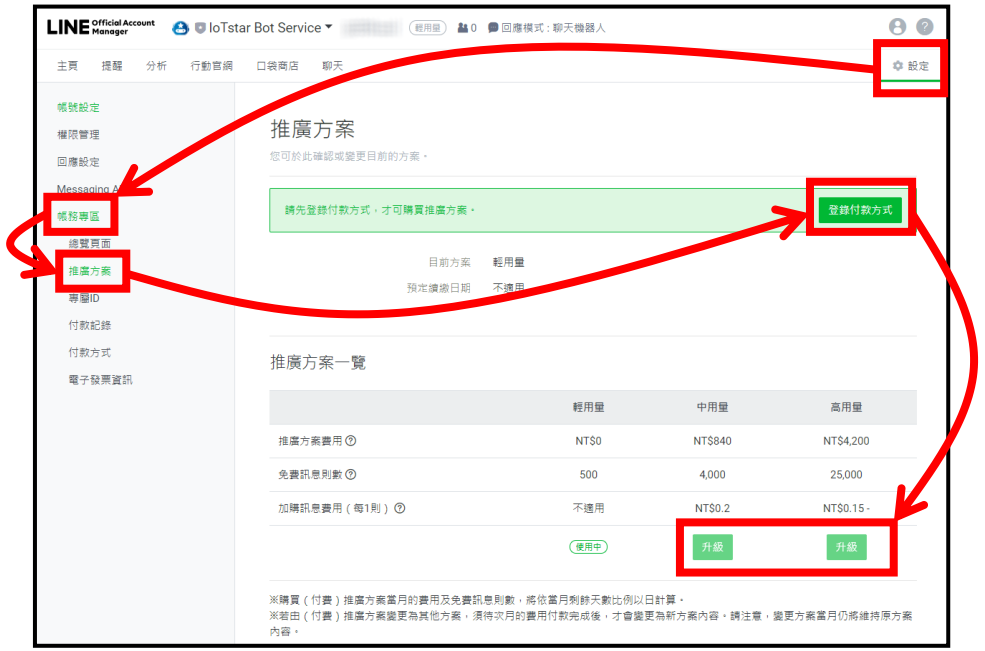

圖 **2-9**:**LINE Official Account Manager** 網站推廣方案設定

<span id="page-14-1"></span><span id="page-14-0"></span>2.4 匯入 SSL 憑證及啟用網站的 HTTPS 連線

要使用 IoTstar Bot Service 功能,必須要於 Internet Information Service (IIS) 上匯入SSL憑證並啟用IoTstar網站的HTTPS連線。SSL 憑證可透過付費或免費取得,請先使用 IoTstar 網站的 IP 或 Domain Name 取得其 SSL 憑證, 再執行以下步驟;或可參[考附件一,](#page-43-0) 直接透 過軟體協助自動取得 Let's Encrypt 所提供的免費 SSL 憑證。(如執行 附件一步驟,軟體會自動協助取得並匯入 SSL 憑證及啟用網站的 HTTPS 連線,因此請略過本章節所有步驟。)

#### <span id="page-15-0"></span>2.4.1 匯入 SSL 憑證

- Vi Internet Information Services (IIS) 管理員  $\mathbf{v}$  $\begin{array}{|c|c|c|c|c|}\n\hline\n\leftarrow & \rightarrow & \begin{array}{|c|c|c|}\n\hline\n\bullet & \bullet & \text{DESKTOP-DO52FE7}\n\end{array}\n\end{array}$  $\bullet \quad \text{if} \quad \bullet \quad \bullet$ <sup>福</sup>案(F) 検視(V) 説明(H) 連線 動作 C DESKTOP-DQ52FE7 首頁 普理伺服器 V G DESKTOP-DQ52FE7 (WAYNELL <sub>篩選器</sub> • 李 移至(G) - こ 全部顧示(A) |群組依據: → ■ 站台  $\begin{array}{c} \hline \end{array}$  $\mathbb{R}$ **D**  $\theta_{\text{m}}$ ■ 停止  $\frac{\Theta}{\Theta}$ 檢視應用程式集區<br>檢視站台 FTP 授權規則 FTP 登入嘗試 FTP 瀏覽目錄<br>FTP 授權規則 FTP 登入嘗試 FTP 瀏覽目錄<br>限制 FTP 記錄 部署  $\alpha$  $\overline{MS}$  – 2 匯出伺服器封装...  $|_{CGI}|$ 檻  $\left( \begin{array}{c} 0 \\ 0 \\ 0 \end{array} \right)$ g. J. 龏 Fistar SSL demo □ 匯入伺服器或站台封装 CGI 變更 .NET Framework 版本  $\blacktriangle$  $\bullet$ 取得新的網頁平台元件 € n 2 說明 工作者處理 PHP<br>Manager **URL** Rewrite 伺服器憑證 要求篩選 記錄 慢 4  $\sqrt{2}$ €  $\frac{1}{2}$  $\frac{1}{404}$  $\bullet$ 處理常式對<br>應 預設文件 模組 輸出快取處<br>神 錯誤網頁 座縮 **EO** 》<br>瀏覽目錄 管理 i. E 军 Shared<br>Configurat ■功能檢視 内容檢視 就緒 q
- i 開啟 IIS 首頁並點選"伺服器憑證"。

#### 圖 **2-10**:開啟 **IIS** 首頁的伺服器憑證

<span id="page-15-1"></span>ii 於"伺服器憑證"頁面右側點選"匯入",匯入 **pfx** 格式的憑證檔及 輸入該憑證檔的密碼,並點選"確定",以完成 SSL 憑證的匯入。

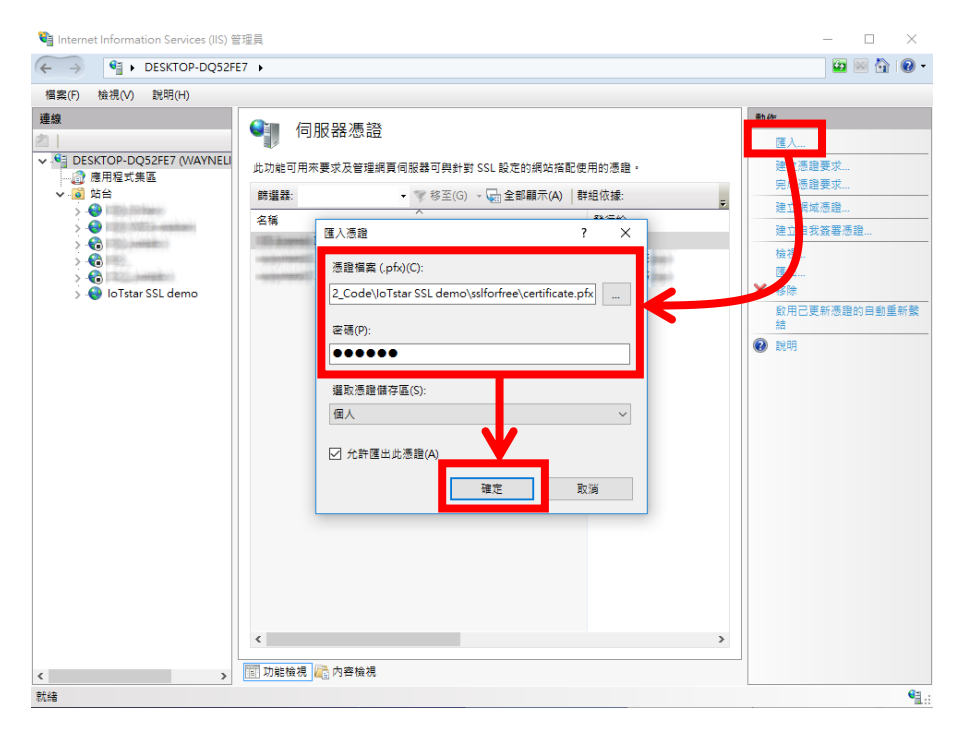

<span id="page-15-2"></span>圖 **2-11**:於 **IIS** 匯入 **SSL** 憑證

<span id="page-16-0"></span>2.4.2 啟用網站的 HTTPS 連線

於 IIS 左側視窗選擇 IoTstar 站台,進入站台頁面後,於右 側點選"繫結"再點選"新增",類型選擇"https",並設定 IP 位址及 主機名稱(如直接使用 IP 位址申請 SSL 憑證,主機名稱不需填 寫),再選擇剛匯入的 SSL 憑證,最後點選"確定",以啟用 IoTstar 網站的 HTTPS 連線。

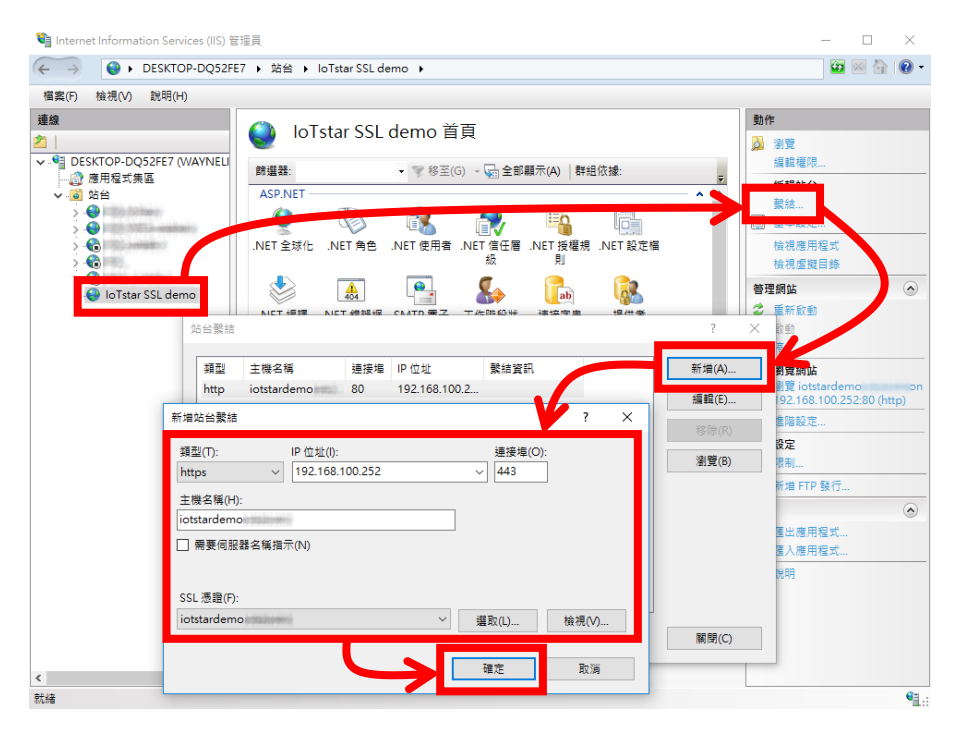

圖 **2-12**:於 **IIS** 上啟用 **IoTstar** 網站的 **HTTPS** 連線

#### <span id="page-16-2"></span><span id="page-16-1"></span>2.5 於 IoTstar 啟用 Bot Service 功能

欲於IoTstar 啟用 Bot Service 功能,除了必須安裝IoTstar v2.0.0(含) 之後的版本外,還需取得試用服務或正式服務的 License File 來啟用功 能,使用者可以於官網取得為期30天的全功能試用服務,或與泓格科 技聯繫,付費取得正式服務的升級碼。以下將針對如何取得試用服務 或正式服務的 License File, 在 IoTstar 進行 License File 匯入及 Bot Service 資訊設定進行說明,使建立的 Bot Service 可以透過 IoTstar 為 中介平台與控制器進行雙向溝通。

<span id="page-17-0"></span>2.5.1 取得並啟用試用服務的 License File

i 至 IoTstar [產品官網並](http://iotstar.icpdas.com/tc/index.php)點選"下載中心"按鈕。

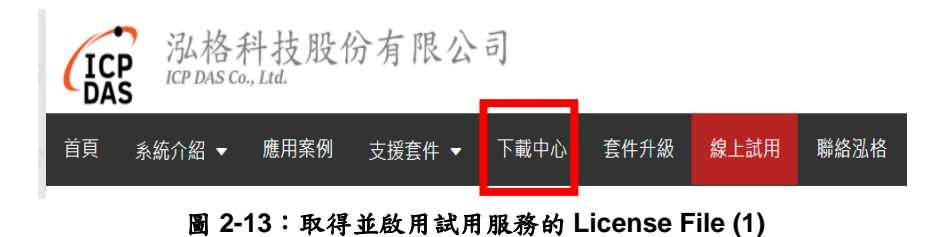

<span id="page-17-1"></span>ii 進入下載中心頁面後,於"支援套件試用"區間點選"申請試用"按 鈕,即進入"IoTstar 支援套件試用"頁面。

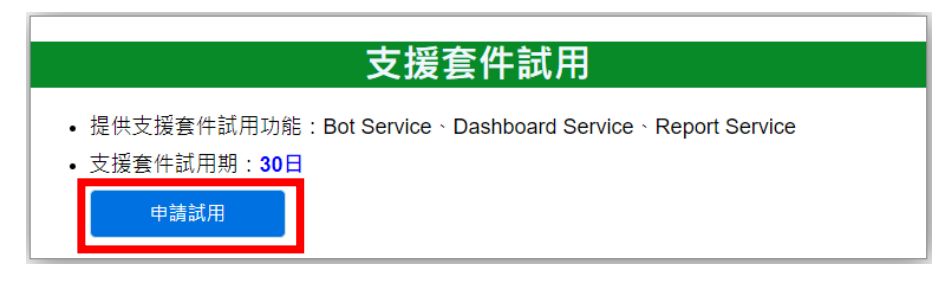

圖 **2-14**:取得並啟用試用服務的 **License File (2)**

<span id="page-17-2"></span>iii 進入"IoTstar 支援套件試用"頁面後,在"試用套件項目"欄位中點 選 Bot Service,接續填寫"Hardware ID",填寫完成後,請點選 "下載試用 License"按鈕。若上述資訊無誤,使用者即可取得試 用服務的 License File。

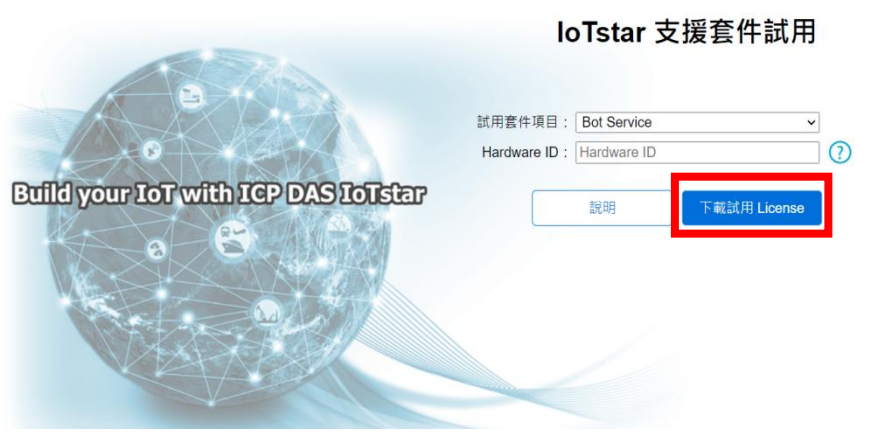

圖 **2-15**:取得並啟用試用服務的 **License File (3)**

<span id="page-17-3"></span>iv 取得具有Bot Service 功能的 License File 後, 開啟 IoTstar 軟體,

點選"License",於開啟的視窗中點選"Browse"匯入 License File, 再點選"OK",完成 Bot Service 功能啟用(試用服務會顯示到期 日)。

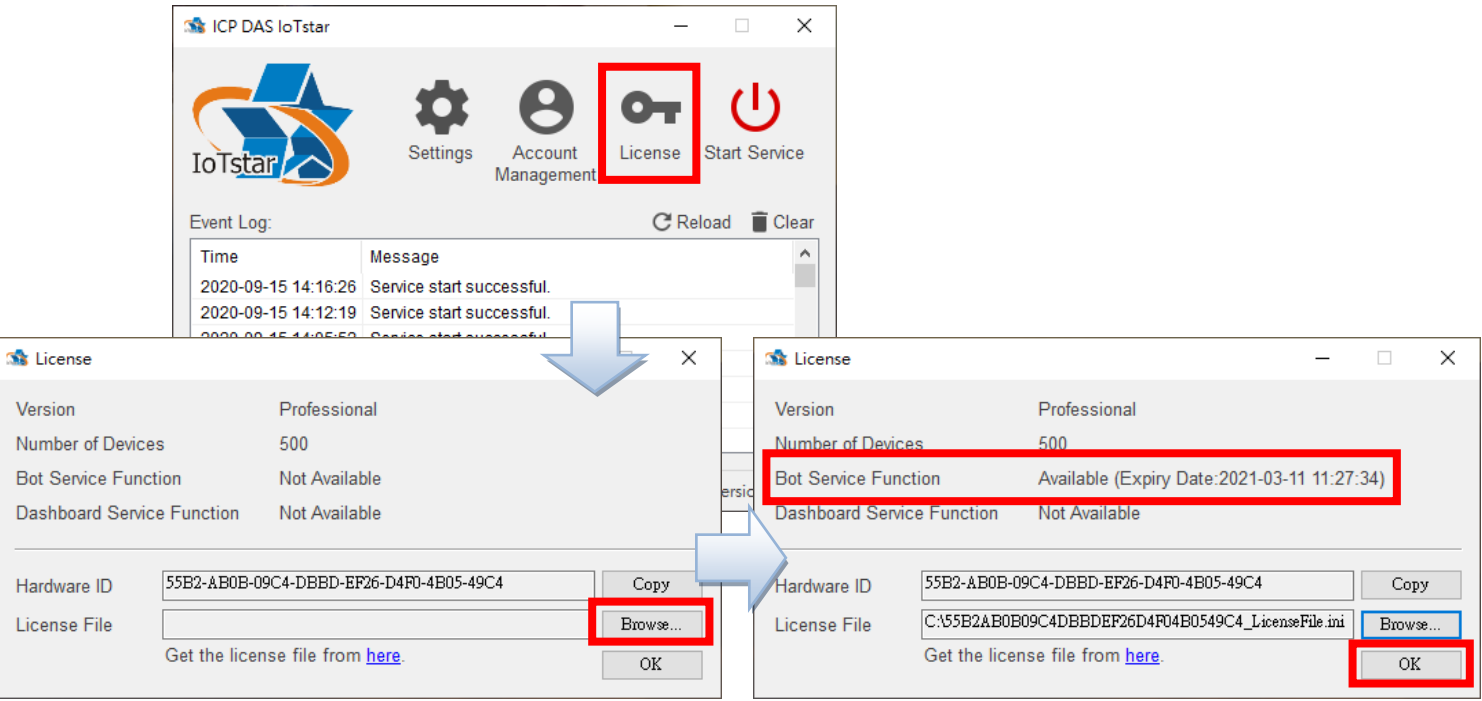

<span id="page-18-0"></span>圖 **2-16**:取得並啟用試用服務的 **License File (4)**

#### <span id="page-19-0"></span>2.5.2 取得並啟用正式服務的 License File

欲啟用 IoTstar Bot Service(正式服務),除必須安裝 IoTstar 專業 版 v2.0.0(含)之後的版本外,還需與泓格科技聯繫,付費購買啟 用 Bot Service(正式服務)的升級碼。以下將說明如何使用升級碼 取得新的 License File,並在 IoTstar 進行 License File 匯入以啟 用 IoTstar Bot Service(正式服務)。

i 至 IoTstar [產品官網並](http://iotstar.icpdas.com/tc/index.php)點選"套件升級"按鈕。

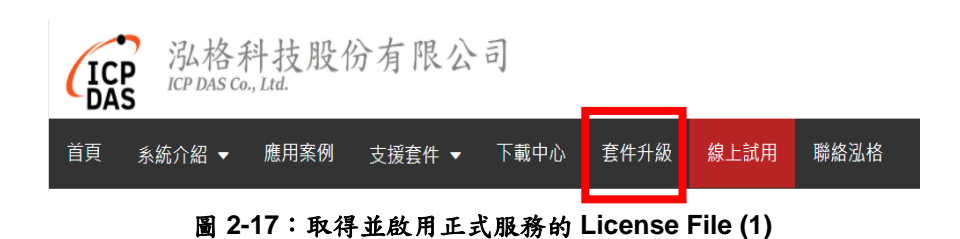

<span id="page-19-1"></span>ii 填入 loTstar 專業版序號及啟用 Bot Service 功能的升級碼,點 選"升級"按鈕後,系統將升級您的 loTstar 序號,授權其使用正 式服務的 Bot Service 功能,再點選"立即產生 License File"前往 註冊頁面。

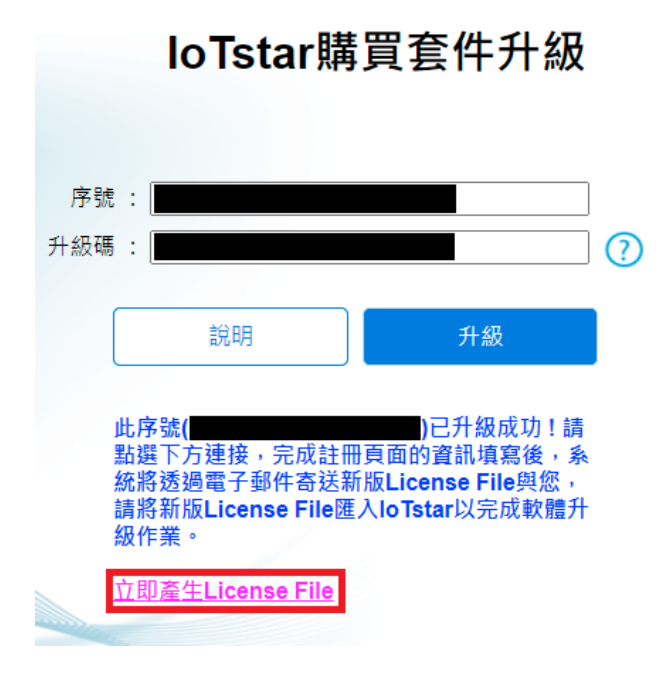

<span id="page-19-2"></span>圖 **2-18**:取得並啟用正式服務的 **License File (2)**

iii 於註冊頁面填入相關資料,再點選"註冊",以取得正式服務的 License File。

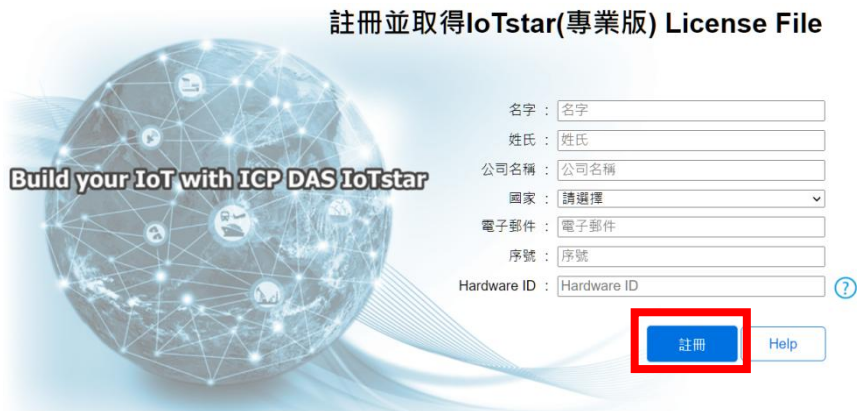

圖 **2-19**:取得並啟用正式服務的 **License File (3)**

<span id="page-20-0"></span>iv 取得具有Bot Service 功能的 License File 後, 開啟 loTstar 軟體, 點選"License",於開啟的視窗中點選"Browse"匯入 License File, 再點選"OK",完成 Bot Service 功能啟用。

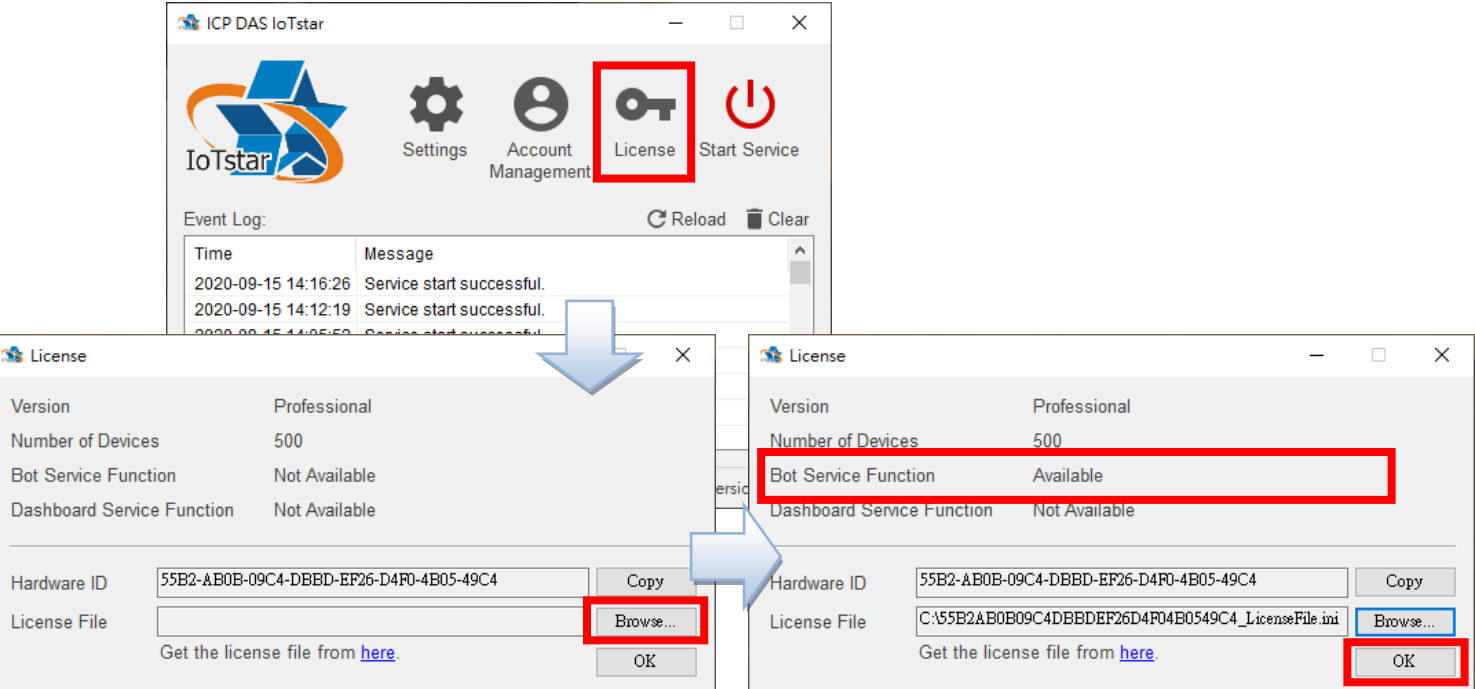

<span id="page-20-1"></span>圖 **2-20**:取得並啟用正式服務的 **License File (4)**

<span id="page-21-0"></span>2.5.3 Bot Service 及 Webhook 設定

i 開啟 loTstar 軟體,點選"Settings",選擇"Web"分頁,於"Type" 欄位選擇 https,如有更動 IP/Domain Name,需更新"IP/Domain Name"欄位的資訊。

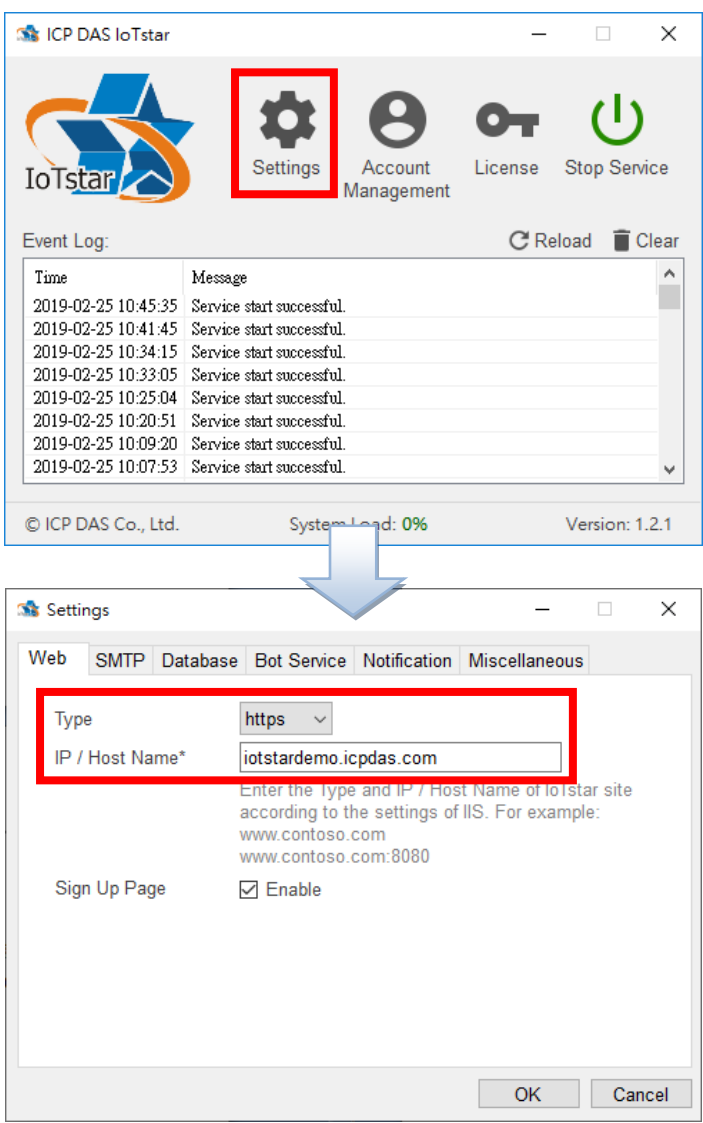

圖 **2-21**:**IoTstar Bot Service** 功能設定及啟動 **(1)**

<span id="page-21-1"></span>ii 再選擇"Bot Service"分頁,勾選"Function Status"的"Enable"選 項以啟用功能,並將["2.2.3 LINE Developer](#page-11-0) 設定"中所取得的 "Channel ID"、"Channel secret"、"Channel access token"及"QR code URL"填入欄位中。

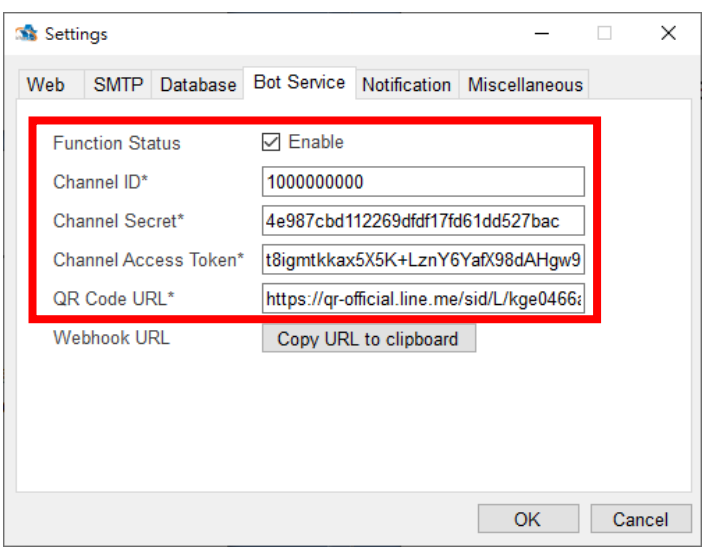

圖 **2-22**:**IoTstar Bot Service** 功能設定及啟動 **(2)**

<span id="page-22-0"></span>iii 點選"Webhook URL"欄位的"Copy URL to clipboard"按鈕來複 製網址。

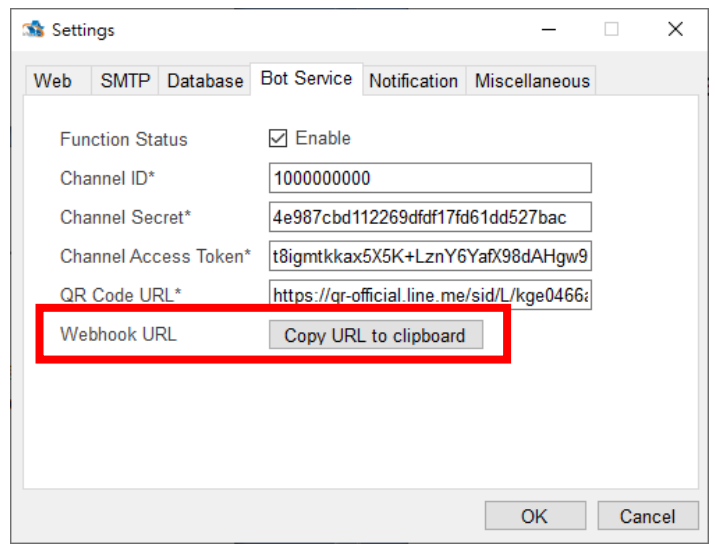

圖 **2-23**:**IoTstar** 軟體 **Bot Service** 功能設定及啟動 **(3)**

<span id="page-22-1"></span>iv 回到 [LINE Developer](https://developers.line.biz/) 網站建立的 Messaging API 頻道頁面,選 擇 Messaging API 分頁,點選"Webhook URL"的"Edit"按鈕,貼 上複製的網址並點選"Update"按鈕,再將"Use webhook"的開關 開啟,以啟用 Webhook。

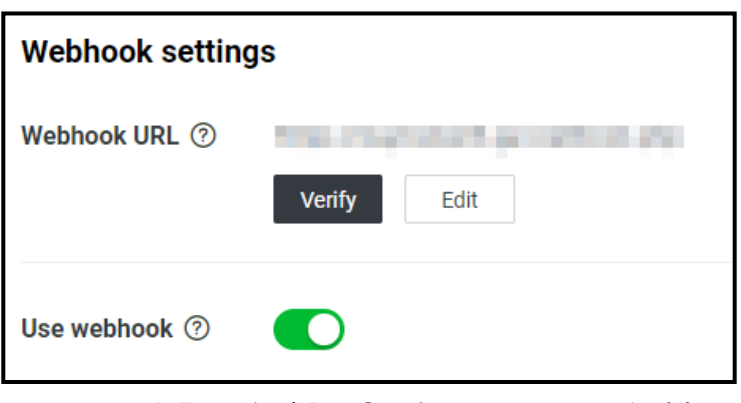

圖 **2-24**:**IoTstar** 軟體 **Bot Service** 功能設定及啟動 **(4)**

<span id="page-23-0"></span>v 回到 loTstar 軟體介面,選擇"Miscellaneous"分頁,"Video & Photo Folder"欄位可以設定事件影像儲存的資料夾位置,最後 點選"OK"即完成設定。

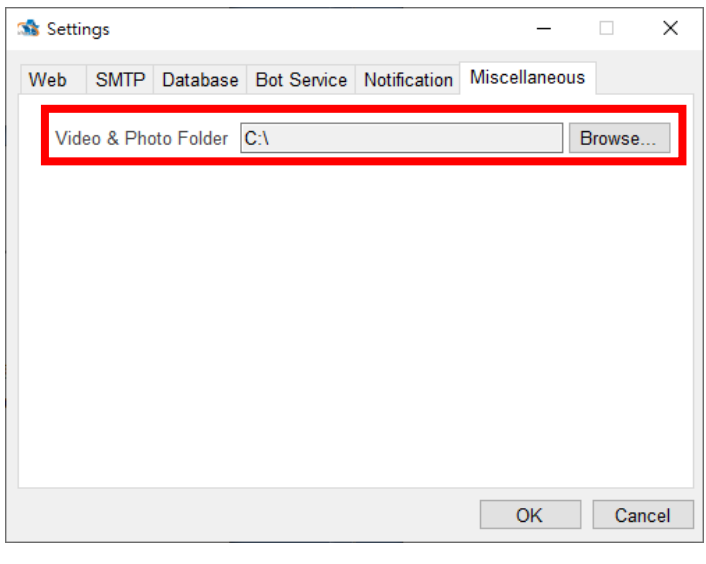

<span id="page-23-1"></span>圖 **2-25**:**IoTstar** 軟體 **Bot Service** 功能設定及啟動 **(5)**

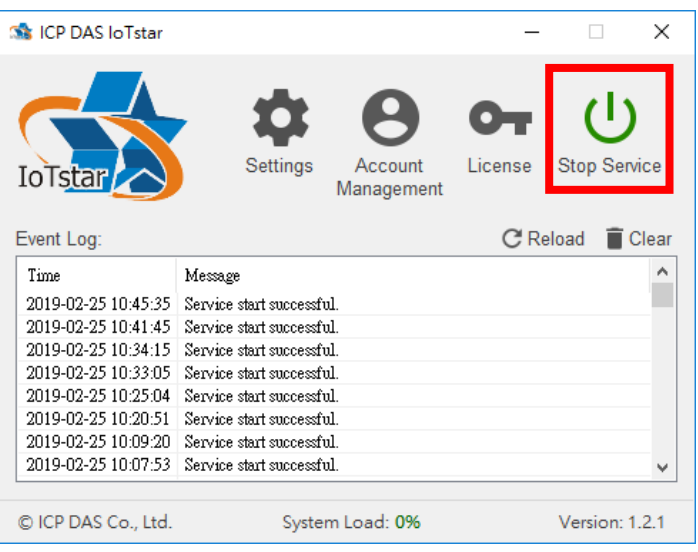

vi 回到 IoTstar 軟體介面點選"Start Service"啟動 IoTstar, 便會同 時啟用 Bot Service 功能。

圖 **2-26**:**IoTstar** 軟體 **Bot Service** 功能設定及啟動 **(6)**

<span id="page-24-1"></span><span id="page-24-0"></span>2.5.4 驗證 Webhook 是否可運行

回到 [LINE Developer](https://developers.line.biz/) 網站建立的 Messaging API 頁面, 選擇 Messaging API 分頁,並點選"Webhook URL"的"Verify"按 鈕,如跳出訊息顯示為"Success"字樣,表示 IoTstar Bot Service 啟動成功。

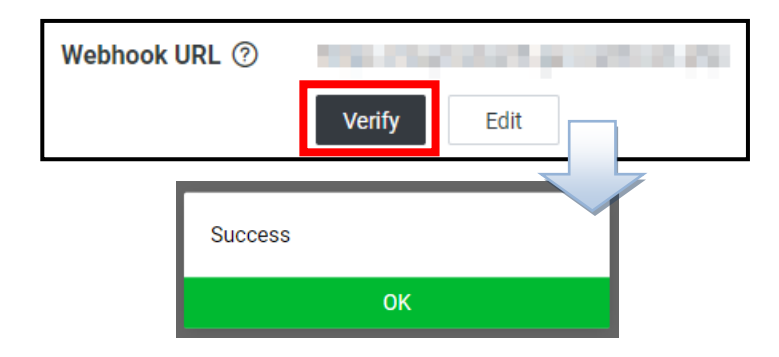

圖 **2-27**:**LINE Developer** 網站-**Messaging API** 驗證 **Webhook URL**

<span id="page-24-2"></span>※如未啟動成功,請確認以下事項:

- (1) 安裝 IoTstar 的電腦其網路是否設定為 **Public Static IP** 或 **Dynamic IP + DDNS**。
- (2) IoTstar 網站是否具有 SSL 憑證, 且 HTTPS 伺服器所使用

的根憑證(Root CA)必須在 LINE [白名單中](https://developers.line.biz/media/messaging-api/build-bot/ca_root_v2.txt)。

- (3) LINE Developer 網 站 上 "Messaging settings" 下 的 "Webhook URL"是否填寫正確,需為 **https://(IoTstar web address)/webhook.php**。
- (4) IoTstar 軟 體 上 於 "Settings" 中 "Web" 頁 面 所 填 寫 的 "IP/Domain Name" 資料是否正確。
- (5) IoTstar 軟體上於"Settings"中"Bot Service"頁面所填寫的 "Channel ID"、"Channel secret"與"Channel access token" 資料是否正確。
- (6) IoTstar GUI 介面上 Service 是否已啟動。
- <span id="page-25-0"></span>2.6 WISE/PMC/PMD 控制器發送訊息至 IoTstar Bot Service 設定

使 用 者 可 於 WISE/PMC/PMD 控 制 器 上 進 行 設 定 , 並 透 過 IF-THEN-ELSE 規則驅動訊息發送,當控制器發送訊息時,就會透過 IoTstar Bot Service 即時發送通知給 LINE 使用者,而訊息的內容可包 含即時 I/O 通道或電力資料,另外 WISE 控制器亦提供影像資料傳送 功能以發送圖片或影片訊息給 LINE 使用者。

- <span id="page-25-1"></span>2.6.1 WISE-523x/WISE-224x 發送文字訊息設定
	- i 登入 WISE 網頁,進入"IoT 平台設定"頁面,並點選左邊選單中 的"Bot Service 訊息設定"來進行設定。

| Web Inside, Smart Engine<br>Web Anywhere, Automation Anywhere! |                     | <b>WISE-5231</b>                                                                                                    |  |  |  |  |
|----------------------------------------------------------------|---------------------|----------------------------------------------------------------------------------------------------|--|--|--|--|
| 系統参數設定<br>模組設定                                                 | 記錄器設定<br>loT平台設定    | 自正常<br><b>21992.2MB</b><br>■開即時訊息<br>生階功能設定<br>福報規則設定<br>即時資訊顯示<br>網路攝影機資訊顯示                                                                              |  |  |  |  |
| loT平台設定                                                        |                     |                                                                                                    |  |  |  |  |
| Microsoft Azure平台設定                                            | loT平台設定頁面           |                                                                                                    |  |  |  |  |
| IBM Bluemix平台設定<br>MOTT設定                                      | Microsoft Azure平台設定 | 系统提供了與Microsoft Azure平台連接的功能,能夠發佈至Microsoft Azure或接收來自Microsoft Azure的訊息,並<br>將收到的訊息作為工作邏輯的判斷條件。                                                          |  |  |  |  |
| loTstar設定<br>即時資料傳送設定                                          | IBM Bluemix平台設定     | 系統提供了與IBM Bluemix平台連接的功能,能夠發佈至IBM Bluemix或接收來自IBM Bluemix的訊息,並將收到的<br>訊息作為工作擺輯的判斷條件。                                                                      |  |  |  |  |
| 歷史資料傳送設定<br>影像警到傳導設定                                           | MOTT設定              | 系統提供了MQTT客戶端的功能,能夠發佈(Publish)訊息至指定的Broker或訂閱(Subscribe)Topic,並將收到的訊息<br>作為工作攝輯的判斷條件·                                                                      |  |  |  |  |
| Bot Service訊息設定                                                | 即時資料傳送設定            | 系统提供了即時管料傳送功能,讓使用者可以挑選欲傳送至loTstar上的模組通道管料並存入管料庫中,更可直接從<br>資料庫中對模組通道進行控制。                                                                                  |  |  |  |  |
|                                                                | 歷史資料傳送設定            | 系統提供了歷史資料傳送功能,能夠將模組通道資料傳送至loTstar並匯入至資料庫中,以利進行長期的資料分析。                                                                                                    |  |  |  |  |
|                                                                | 影像管料傅送設定            | 系統提供了影像資料傳送功能,能夠將網路攝影機等影像資料傳送至loTstar並儲存,亦可轉發至Bot Service或是在<br>Dashboard Service中查看。                                                                     |  |  |  |  |
|                                                                | Bot Service訊息設定     | loTstar提供了Bot Service功能,可於系統發生特殊事件時主動將訊息推撥至手機上的LINE App中;搭配網路攝影<br>機時更能傳送即時影像(請至『影像資料傳送設定』頁面設定),讓相關人員掌握現場狀況。此外,也可以透過LINE<br>App直接查詢模組與I/O通道狀態,以及改變通道輸出數值。 |  |  |  |  |
|                                                                |                     |                                                                                                    |  |  |  |  |

<span id="page-25-2"></span>圖 **2-28**:**WISE** 網頁-**Bot Service** 訊息設定頁面 **(1)**

ii 點選"新增訊息",將出現 Bot Service 訊息設定頁面。

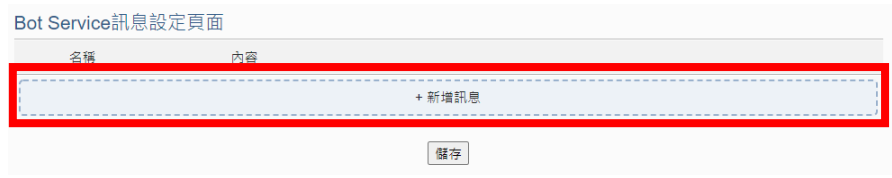

圖 **2-29**:**WISE** 網頁-**Bot Service** 訊息設定頁面 **(2)**

<span id="page-26-0"></span>iii 於 Bot Service 訊息設定頁面上,"名稱"及"備註"欄位內輸入相關 資訊,"內容"欄位輸入訊息內容,訊息內容可使用"即時變數編輯 器"來進行變數插入,以夾帶即時 I/O 通道數據,最後點選"確定" 按鈕完成設定。

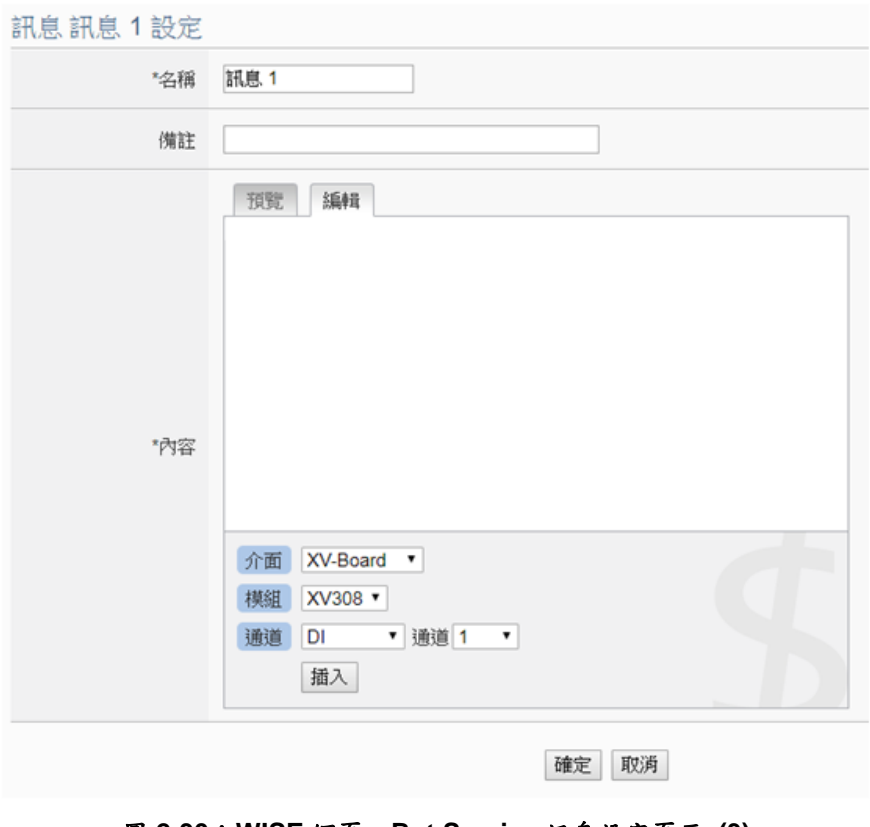

<span id="page-26-1"></span>圖 **2-30**:**WISE** 網頁-**Bot Service** 訊息設定頁面 **(3)**

iv 回到"Bot Service 訊息設定"頁面,確認所有 Bot Service 訊息設 定完成後,點選"儲存"按鈕即可儲存所有Bot Service訊息設定。

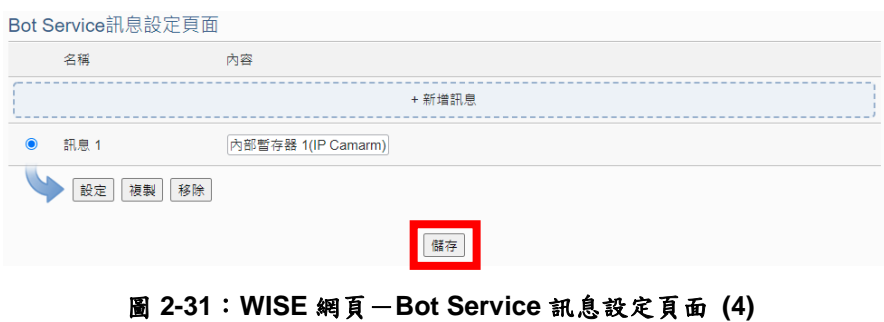

<span id="page-27-0"></span>v 進入"邏輯規則設定"頁面,並點選"新增規則",將出現規則設定 頁面,可點選 THEN/ELSE 下的"Bot Service"選項作為執行動作 來建立觸發條件,當條件觸發時,使用者即可於 Bot Service 聊 天室中收到即時訊息。

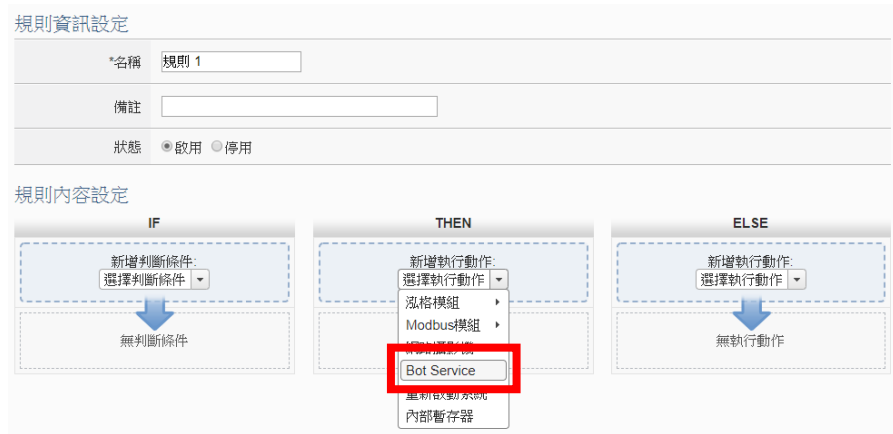

<span id="page-27-1"></span>圖 **2-32**:**WISE** 網頁-**Bot Service** 訊息規則設定

<span id="page-28-0"></span>2.6.2 WISE-523x/WISE-224x 發送圖片或影片訊息設定

i 登入 WISE 網頁,進入"IoT 平台設定"頁面,並點選左邊選單中 的"影像資料傳送設定"來進行設定。

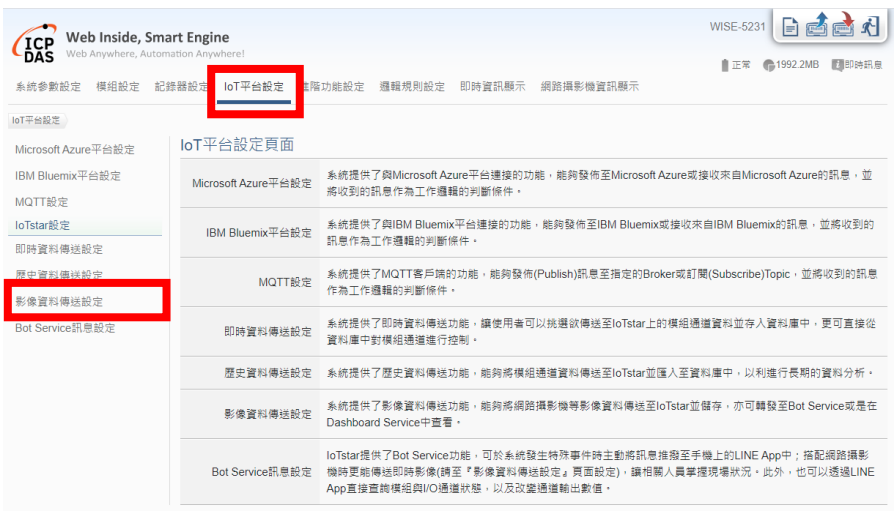

圖 **2-33**:**WISE** 網頁-**Bot Service** 轉發設定頁面 **(1)**

<span id="page-28-1"></span>ii 點選"影像資料傳送設定"頁面右上方的頁籤,選擇要設定的影像 資料來源,再點選"設定",將出現影像資料來源的設定頁面。

<span id="page-28-2"></span>

| 影像資料傳送設定頁面 |                                     |                      |                |  | 網路攝影機        | 轉發箱 | CGI伺服器 |
|------------|-------------------------------------|----------------------|----------------|--|--------------|-----|--------|
|            | 來源                                  | 功能狀態                 | 附帶訊息內容         |  |              |     |        |
| $\bullet$  | iCAM-MR6422X<br>(192.168.100.94:80) | 啟用並轉發至Bot<br>Service | From IP Camera |  |              |     |        |
| 設定         |                                     |                      |                |  |              |     |        |
| 儲存         |                                     |                      |                |  |              |     |        |
|            |                                     |                      | - -            |  | $\mathbf{r}$ |     |        |

圖 **2-34**:**WISE** 網頁-**Bot Service** 轉發設定頁面 **(2)**

iii 於影像資料設定頁面的"功能狀態"欄位上勾選"啟用",並於"附帶 訊息內容"欄位輸入訊息內容,接續在"Bot Service"欄位上勾選 "轉發至 Bot Service",並點選"確定"按鈕以完成設定。

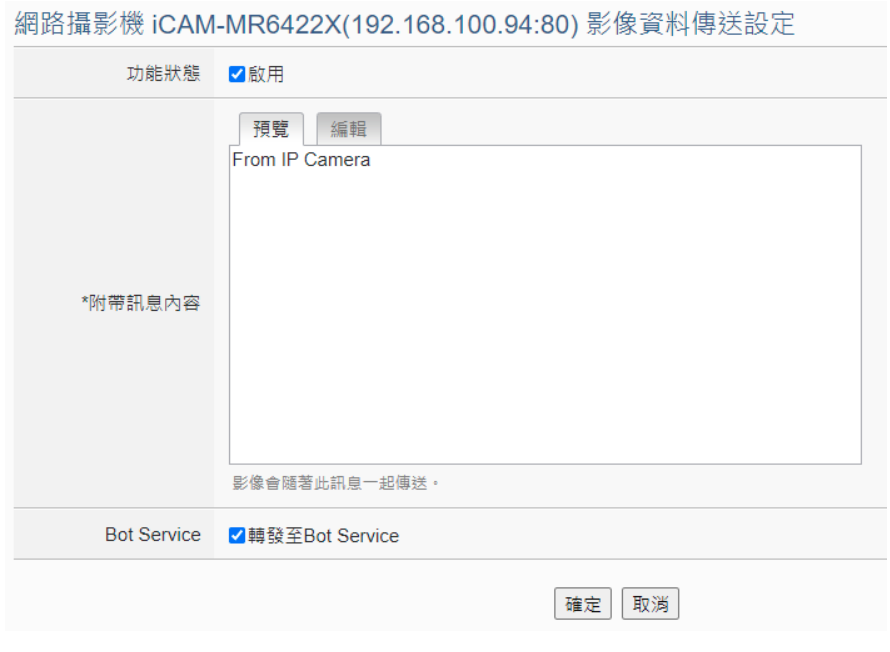

圖 **2-35**:**WISE** 網頁-**Bot Service** 轉發設定頁面 **(3)**

<span id="page-29-0"></span>iv 設定完成後,當 WISE 取得影像資料來源的照片或錄影時,WISE 會將照片或影片連同設定的訊息內容,即時發送至使用者的 Bot Service 聊天室中。

<span id="page-30-0"></span>2.6.3 PMC-523x/PMC-224x/PMD 發送文字訊息設定

i 登入 PMC/PMD 網頁,進入"IoT 平台設定"頁面,並點選左邊選 單中的"Bot Service 訊息設定"來進行設定。

| <b>PMC-5231</b><br>G.<br><b>Power Monitoring &amp; Management Solution</b><br>ICP DAS Co., Ltd.<br>● 202.1MB(約剩365天)<br>自耗盡<br>■即時訊息<br>雷钴 / 模組設定<br>記錄器設定<br>loT平台設定<br>主百面<br>系统参助設定<br>主階功能設定<br>通報規則設定<br>loT平台設定<br>loT平台設定頁面<br>Microsoft Azure平台設定 |                 |                                                                                                    |  |  |  |  |
|----------------------------------------------------------------------------------------------------|-----------------|----------------------------------------------------------------------------------------------------|--|--|--|--|
| IBM Bluemix平台設定<br>Microsoft Azure平台設定<br>MOTT設定                                                                                                    |                 | 系统提供了舆Microsoft Azure平台連接的功能,能夠發佈至Microsoft Azure或接收來自Microsoft Azure的訊息,並<br>將收到的訊息作為工作攤輯的判斷條件。        |  |  |  |  |
| loTstar設定<br>即時資料傳送設定                                                                                                    | IBM Bluemix平台設定 | 系统提供了與IBM Bluemix平台連接的功能,能夠發佈至IBM Bluemix或接收來自IBM Bluemix的訊息,並將收到的<br>訊息作為工作攝輯的判斷條件・                    |  |  |  |  |
| 歷史資料傳送設定<br>Bot Service訊息設定                                                                                                    | MQTT設定          | 系統提供了MQTT客戶端的功能,能夠發佈(Publish)訊息至指定的Broker或訂閱(Subscribe)Topic,並將收到的訊息<br>作為工作邏輯的判斷條件·                    |  |  |  |  |
|                                                                                                    | 即時資料傳送設定        | 系統提供了即時資料傳送功能,讓使用者可以挑選欲傳送至loTstar上的模組通道資料並存入資料庫中,更可直接從<br>資料庫中對模組通道進行控制。                                |  |  |  |  |
|                                                                                                    | 歷史資料傳送設定        | 系统提供了歷史資料傳送功能,能夠將模組通道資料傳送至loTstar並匯入至資料庫中,以利推行長期的資料分析。                                                  |  |  |  |  |
|                                                                                                    | Bot Service訊息設定 | loTstar提供了Bot Service功能,可於系統發生特殊事件時主動將訊息推撥至手機上的LINE App中,此外,也可以<br>透過LINE App直接查詢模組與I/O通道狀態,以及改變通道輸出數值。 |  |  |  |  |

圖 **2-36**:**PMC/PMD** 網頁-**Bot Service** 訊息設定頁面 **(1)**

<span id="page-30-1"></span>ii 點選"新增訊息",將出現 Bot Service 訊息設定頁面。

<span id="page-30-2"></span>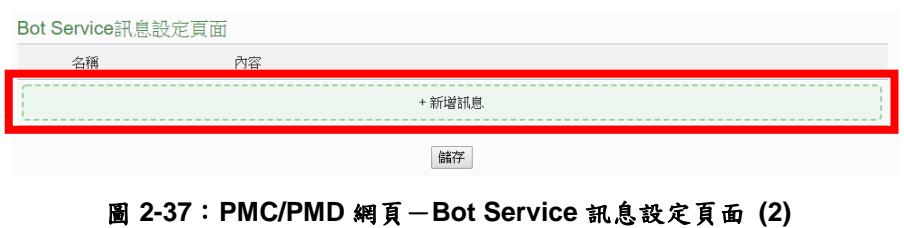

iii 於 Bot Service 訊息設定頁面上,"名稱"及"備註"欄位內輸入相關 資訊,"內容"欄位輸入訊息內容,訊息內容可使用"即時變數編輯 器"來進行變數插入,以夾帶即時 I/O 通道或電力數據,最後點 選"確定"按鈕完成設定。

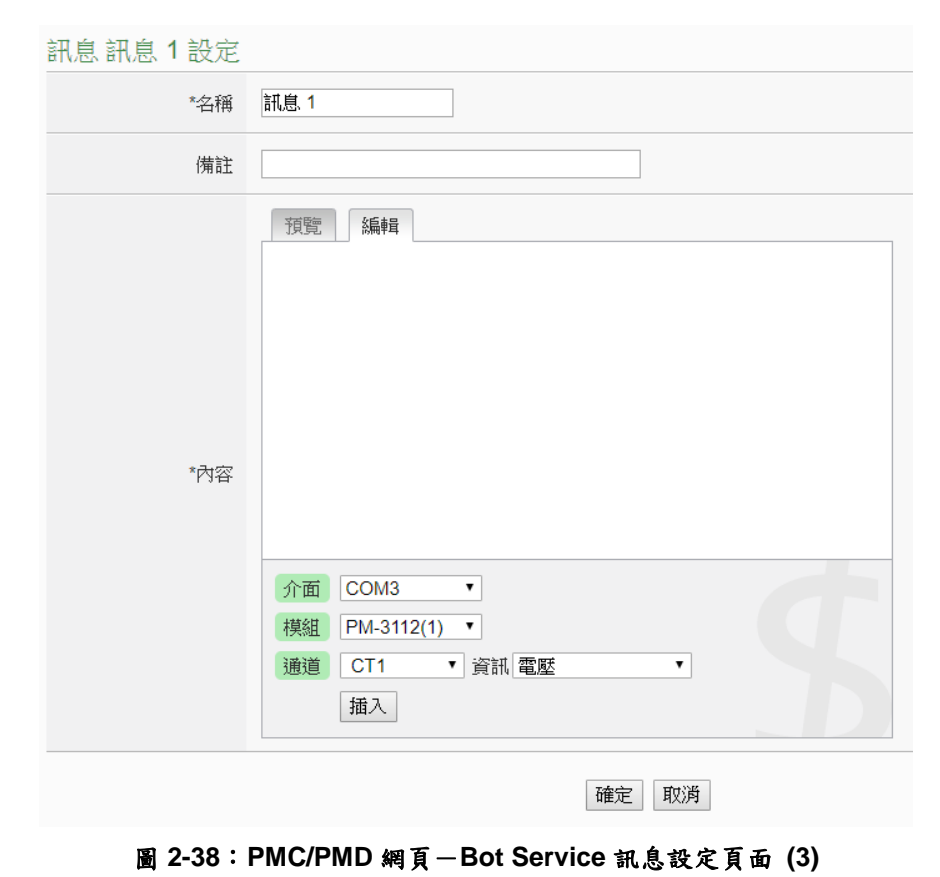

<span id="page-31-0"></span>iv 回到"Bot Service 訊息設定"頁面,確認所有 Bot Service 訊息設 定完成後,點選"儲存"按鈕即可儲存所有Bot Service訊息設定。

<span id="page-31-1"></span>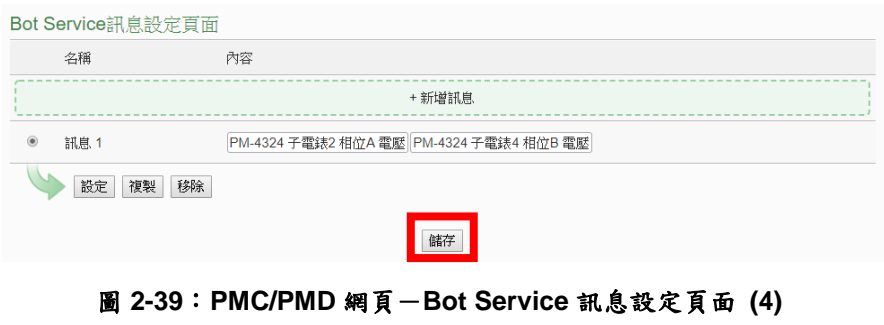

v 進入"邏輯規則設定"頁面,並點選"新增規則",將出現規則資訊 設定頁面,可點選 THEN/ELSE 下的"Bot Service"選項作為執行 動作來建立觸發條件,當條件觸發時,使用者即可於 Bot Service 聊天室中收到即時訊息。

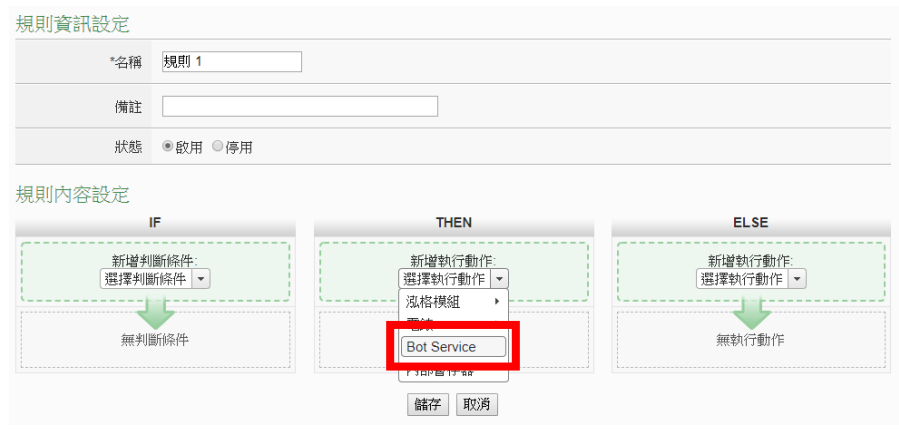

圖 **2-40**:**PMC/PMD** 網頁-**Bot Service** 訊息規則設定

<span id="page-32-2"></span><span id="page-32-0"></span>2.7 WISE/PMC/PMD 控制器即時資料傳送設定

IoTstar Bot Service 上所顯示的通道資料皆為即時資料,因此需先 於 WISE/PMC/PMD 控制器進行即時資料傳送設定,才能透過 IoTstar Bot Service 查看通道資料。

<span id="page-32-1"></span>2.7.1 WISE-523x/WISE-224x 即時資料傳送設定

- i 登入 WISE 網頁,進入"IoT 平台設定"頁面。
- ii 點選左邊選單中的"即時資料傳送設定"來進行設定。
- iii 啟用功能並新增所要顯示的通道。
- iv 完成設定後按下"儲存"按鈕。

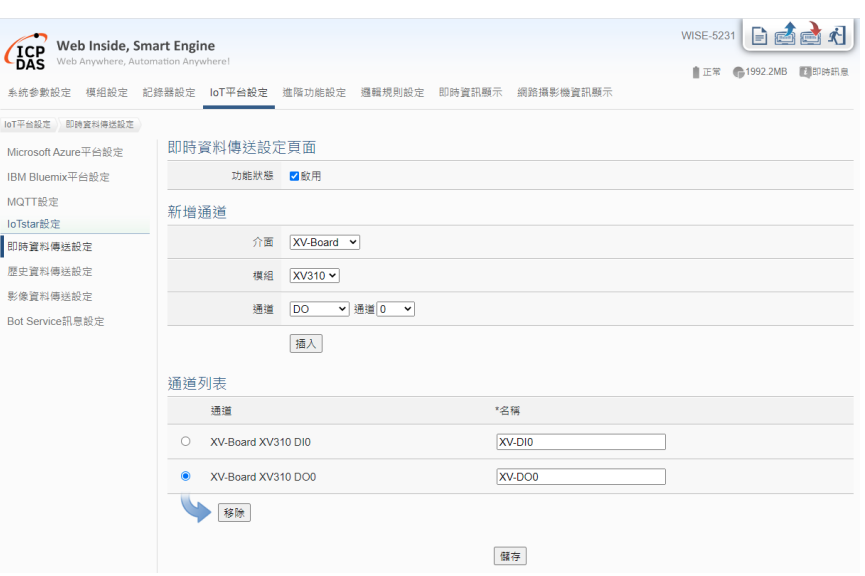

圖 **2-41**:**WISE** 網頁-即時資料傳送設定

<span id="page-33-1"></span><span id="page-33-0"></span>2.7.2 PMC-523x/PMC-224x/PMD 即時資料傳送設定

- i 登入 PMC/PMD 網頁,進入"IoT 平台設定"頁面。
- ii 點選左邊選單中的"即時資料傳送設定"來進行設定。
- iii 啟用功能並新增所要顯示的通道。
- iv 完成設定後按下"儲存"按鈕。

<span id="page-33-2"></span>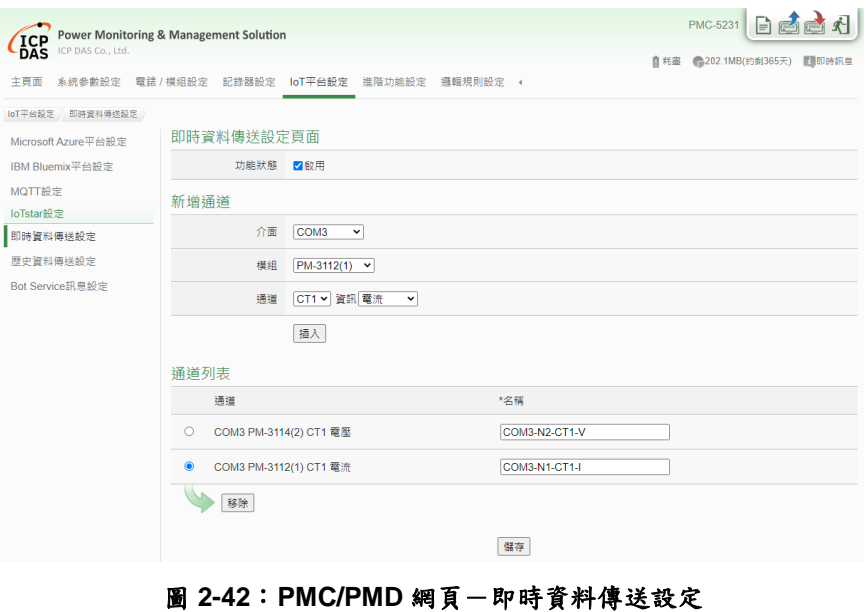

# <span id="page-34-0"></span>**3 IoTstar Bot Service** 介面及功能

當完成以上 LINE 相關帳號的申請與設定後,就可以開始進行個人的 LINE 帳號與 IoTstar 帳號連動,連動完成後,即可透過 Bot Service 聊天室進行與 WISE/PMC/PMD 控制器的雙向溝通。IoTstar Bot Service 提供以下功能:

- 監控 I/O 通道或電力資訊:查看所有 I/O 通道或電力的即時數值及變更 輸出 I/O 通道的數值。
- 監控群組資訊:搭配 IoTstar 的群組功能,可快速監控群組 I/O 通道或電 力的即時數值。
- 控制器即時事件通知:可於 WISE/PMC/PMD 控制器上設定事件訊息, 當條件成立時即立即發送訊息給所有連動的 LINE 帳號聊天室中。
- 歷史控制器事件查詢:記錄由控制器所發送的事件訊息,並提供查看過 去各個控制器事件內容及影像的清單。

以下將針對介面及功能進行說明。

<span id="page-34-1"></span>3.1 加入 Bot Service 帳號並連動

登入 loTstar 網站,於左側目錄點選"系統資訊與設定"下的"帳號設 定",並點選"Bot Service"清單右側 品圖示來開啟 Bot Service 帳號的 二維條碼視窗,再使用 LINE APP 掃描並加入帳號。

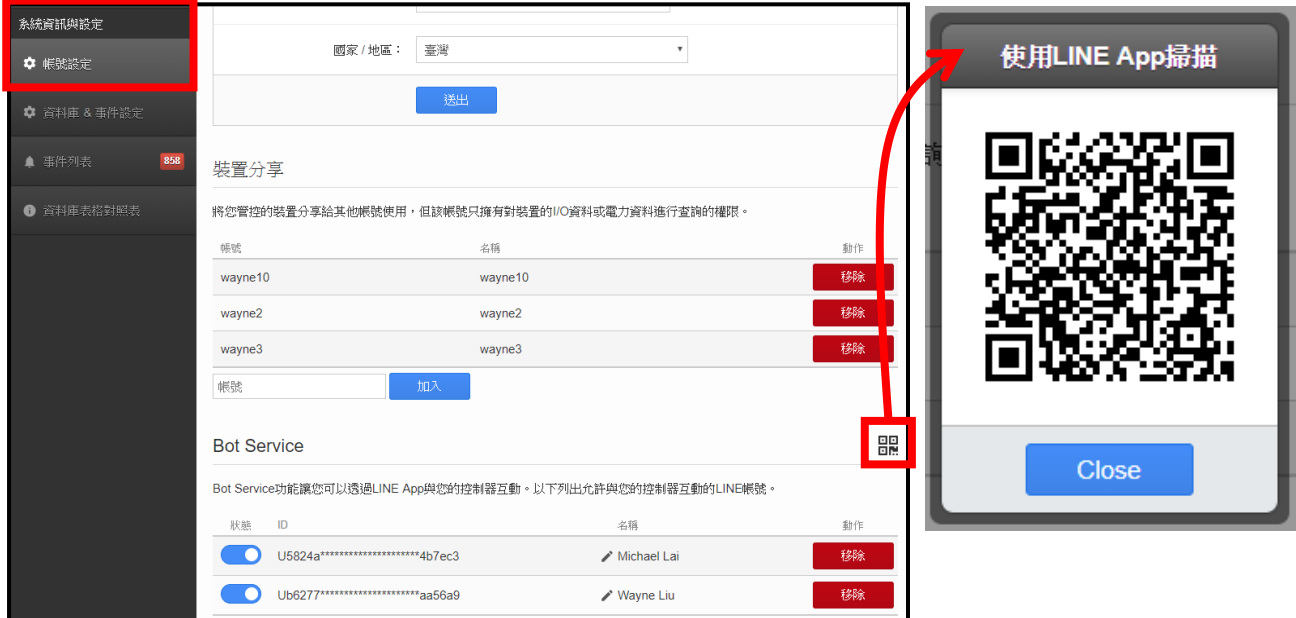

<span id="page-34-2"></span>圖 **3-1**:**IoTstar** 網站開啟 **Bot Service** 二維條碼視窗並掃描

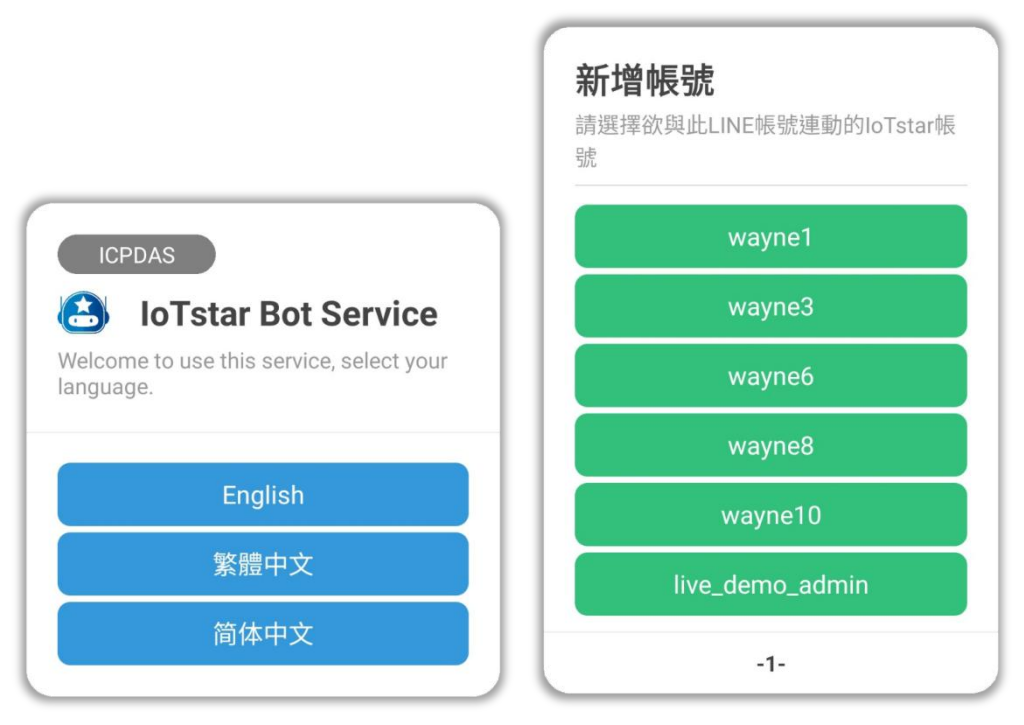

加入帳號後,於 Bot Service 聊天室中選擇語言及要連動的 IoTstar 帳號。

圖 **3-2**:**Bot Service** 聊天室選擇語言及要連動的 **IoTstar** 帳號訊息

<span id="page-35-0"></span>回到 IoTstar 網站的"Bot Service"清單,於"狀態"欄位啟用要連動的 LINE 帳號,即可完成 LINE 帳號與 IoTstar 帳號的連動,於此可管理連 動的 LINE 帳號,並提供啟用/停用/刪除帳號及帳號名稱編輯等功能。

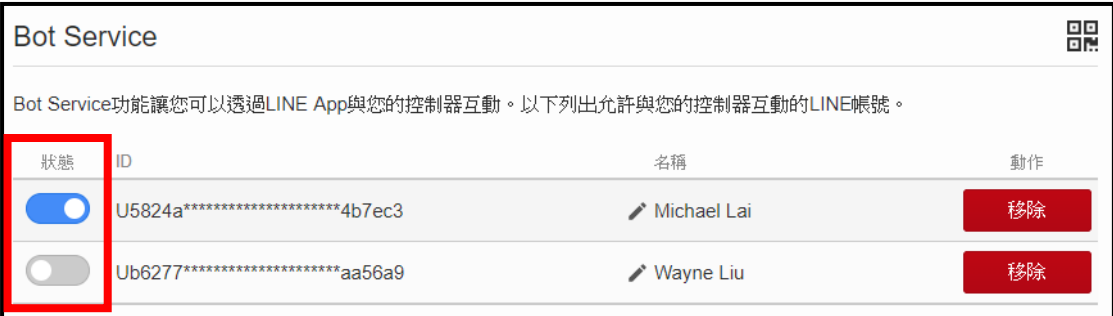

<span id="page-35-1"></span>圖 **3-3**:**IoTstar** 網站啟用 **LINE** 帳號與 **IoTstar** 帳號的連動

<span id="page-36-0"></span>3.2 Bot Service 聊天室介面說明

完成帳號連動後,即可於 Bot Service 聊天室下方選單看到功能選 單介面,共分為四大功能:通道、群組、事件及幫助,可點選各功能 進行動作。

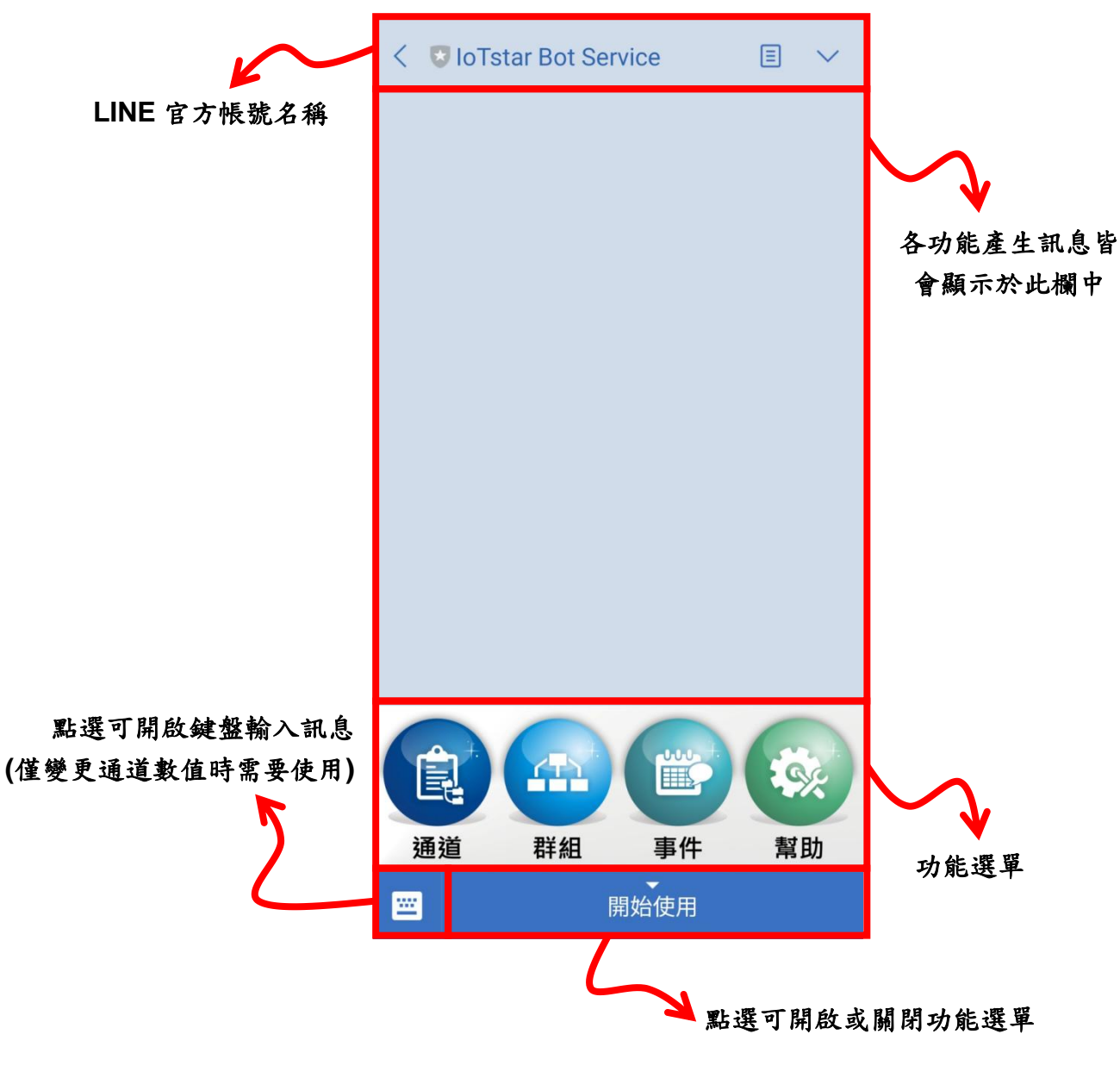

<span id="page-36-1"></span>圖 **3-4**:**Bot Service** 聊天室-介面說明

#### <span id="page-37-0"></span>3.3 通道/群組功能

以下針對通道及群組功能產生的訊息進行說明:

<span id="page-37-1"></span>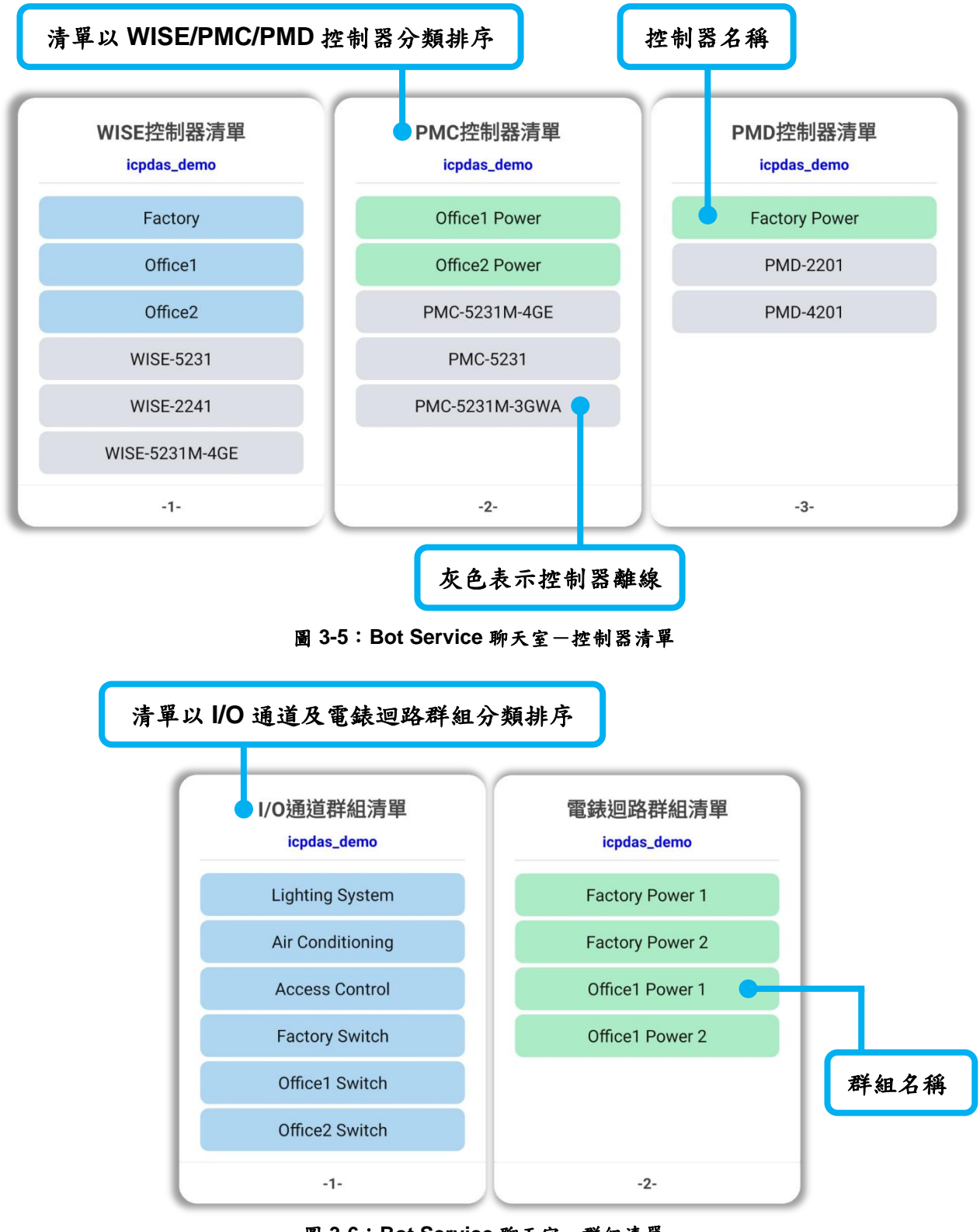

圖 **3-6**:**Bot Service** 聊天室-群組清單

<span id="page-37-2"></span>http://iotstar.icpdas.com 38

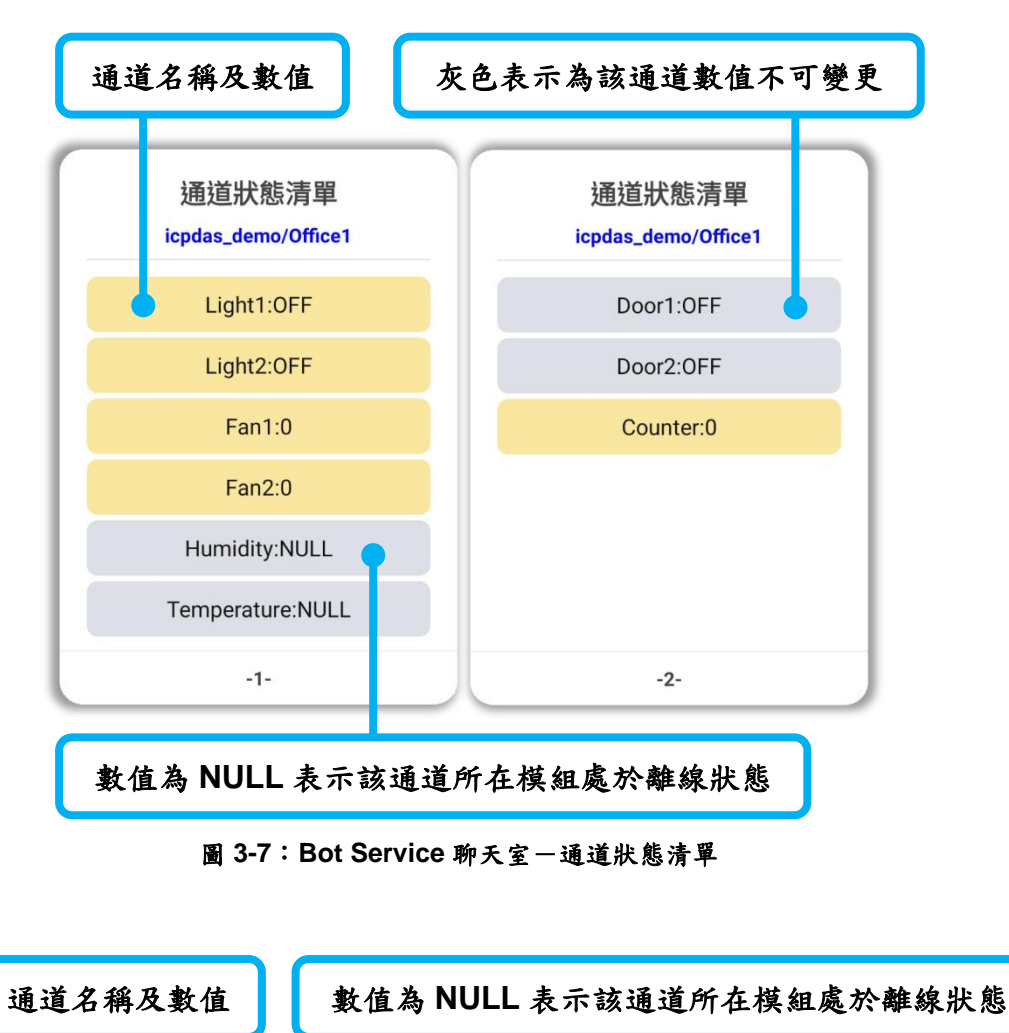

<span id="page-38-1"></span><span id="page-38-0"></span>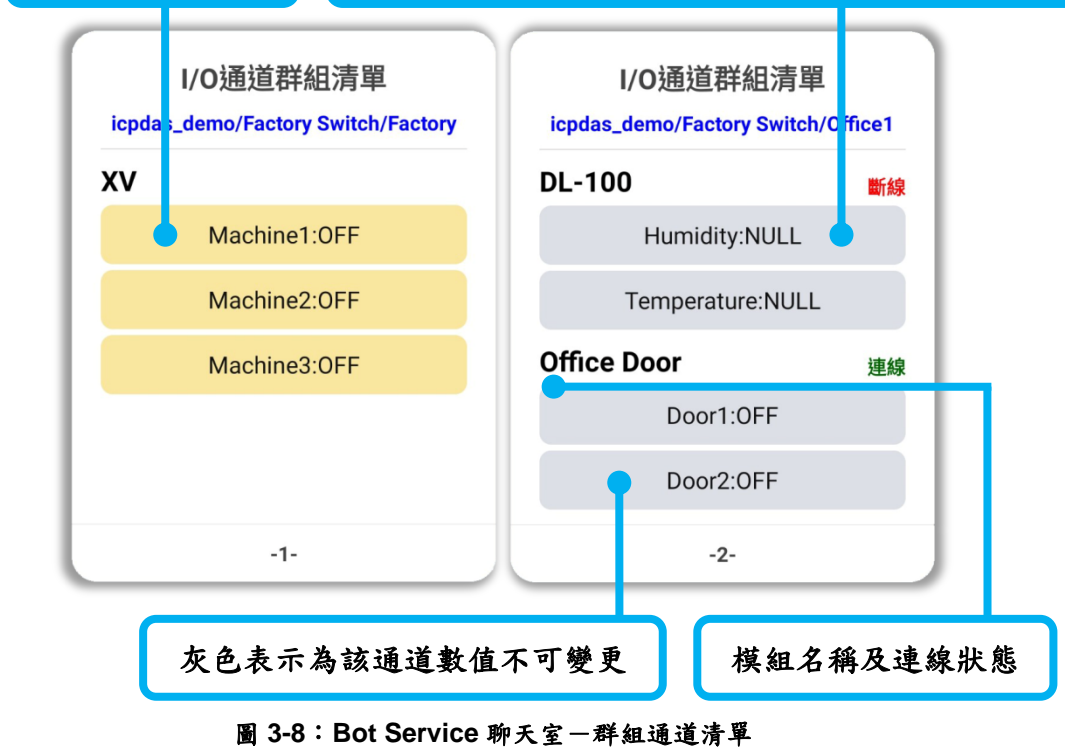

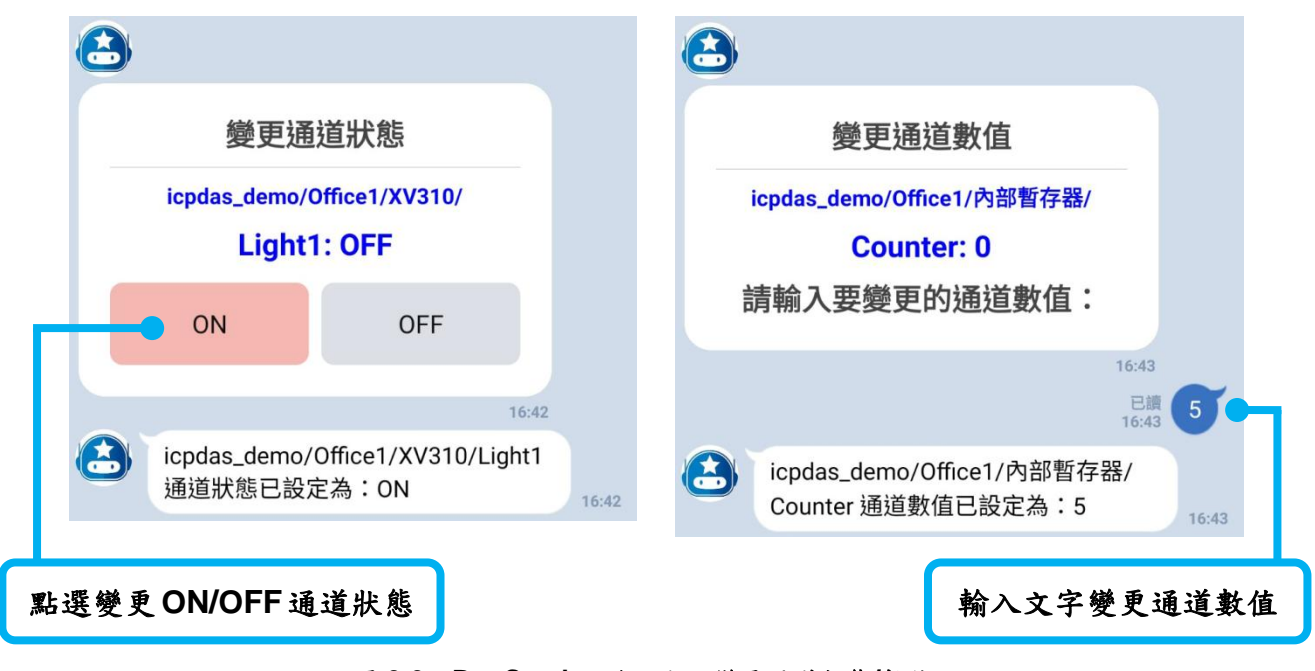

圖 **3-9**:**Bot Service** 聊天室-變更通道狀態**/**數值

<span id="page-39-1"></span>※通道/群組功能中的通道要顯示於清單中,皆需先進行[2.7 WISE/PMC/PMD](#page-32-0) 控 [制器即時資料傳送設定,](#page-32-0)在設定中新增要查看的通道,通道才會顯示於通道清單 中,而群組通道清單,除了要先完成即時資料傳送設定外,還要於 IoTstar 網站 的分群設定中,建立分群並於分群中新增已設定的通道,通道才會顯示於群組通 道清單中。

<span id="page-39-0"></span>3.4 即時事件通知功能

使用者可於 WISE/PMC/PMD 控制器上進行事件通知設定,當事件 條件被觸發時,會即時發送通知訊息至使用者的 LINE 聊天室中,另外 WISE 控制器可搭配影像檔案轉發功能亦可發送圖片或影片訊息,相關 設定詳見 2.6 WISE/PMC/PMD [控制器發送訊息至](#page-25-0) IoTstar Bot Service [設定。](#page-25-0)

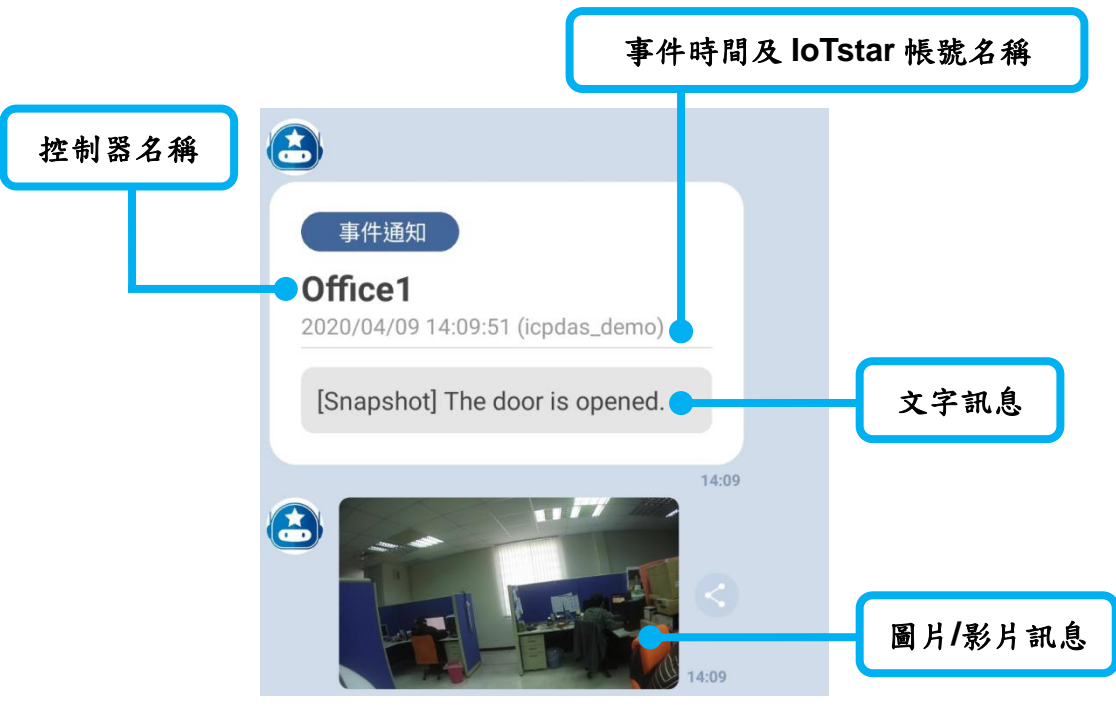

圖 **3-10**:**Bot Service** 聊天室-即時事件通知訊息

<span id="page-40-1"></span><span id="page-40-0"></span>3.5 事件功能

於選單中點選"事件"功能,會產生事件瀏覽功能選單,可選擇"時間 區間查詢"或"顯示最近 10 筆"來查詢過去的事件紀錄。

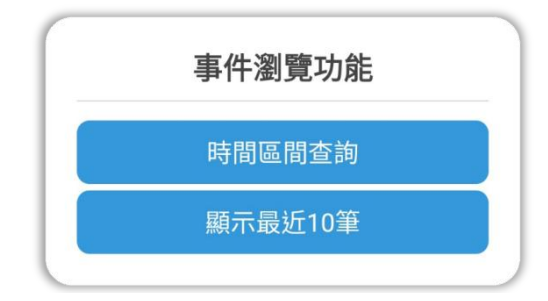

圖 **3-11**:**Bot Service** 聊天室-事件瀏覽功能選單

<span id="page-40-2"></span>事件清單以每次 10 筆為一個單位來顯示,如事件數量大於 10 筆, 可點選"繼續顯示下10 筆"按鈕,即可繼續顯示接續的十筆事件, 直到 沒有事件可產生。

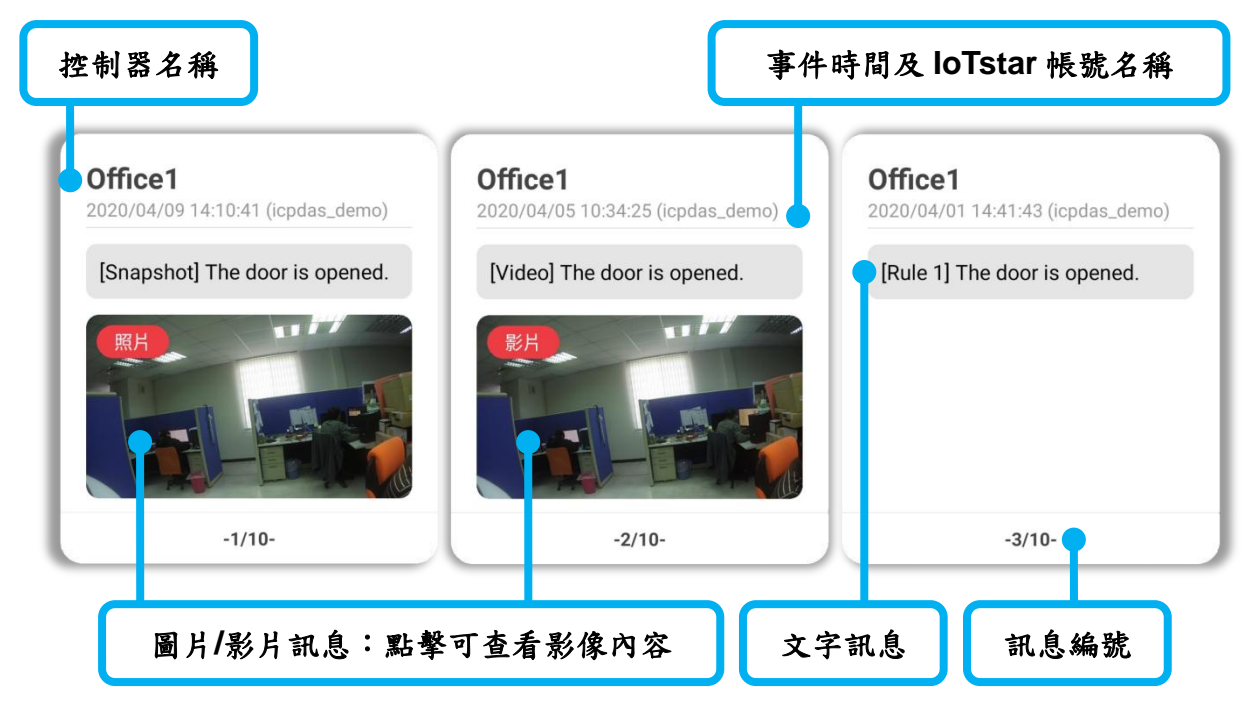

圖 **3-12**:**Bot Service** 聊天室-事件清單訊息

#### <span id="page-41-1"></span><span id="page-41-0"></span>3.6 幫助功能

於選單中點選"幫助"功能,會產生"幫助選單"訊息,提供使用者查 看目前使用的 loTstar 帳號名稱,並提供"帳號設定"、"語言設定"及"相 關資訊"等功能。

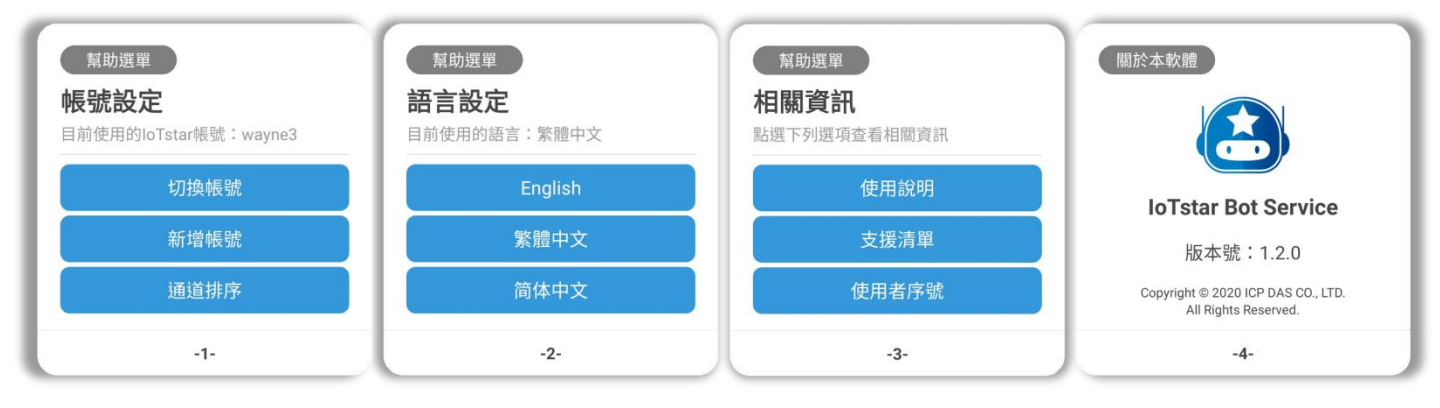

圖 **3-13**:**Bot Service** 聊天室-幫助選單訊息

- <span id="page-41-2"></span>> 切換帳號:一個 LINE 帳號可以監控多個 loTstar 帳號,點選可切 換至其它已連動的 IoTstar 帳號來使用。
- > 新增帳號:一個 LINE 帳號可以監控多個 loTstar 帳號,點選可新 增其他未連動的 IoTstar 帳號。
- 通道排序:若啟用通道清單會依據模組排序,停用則依據通道於控 制器上的即時資料傳送設定排序。

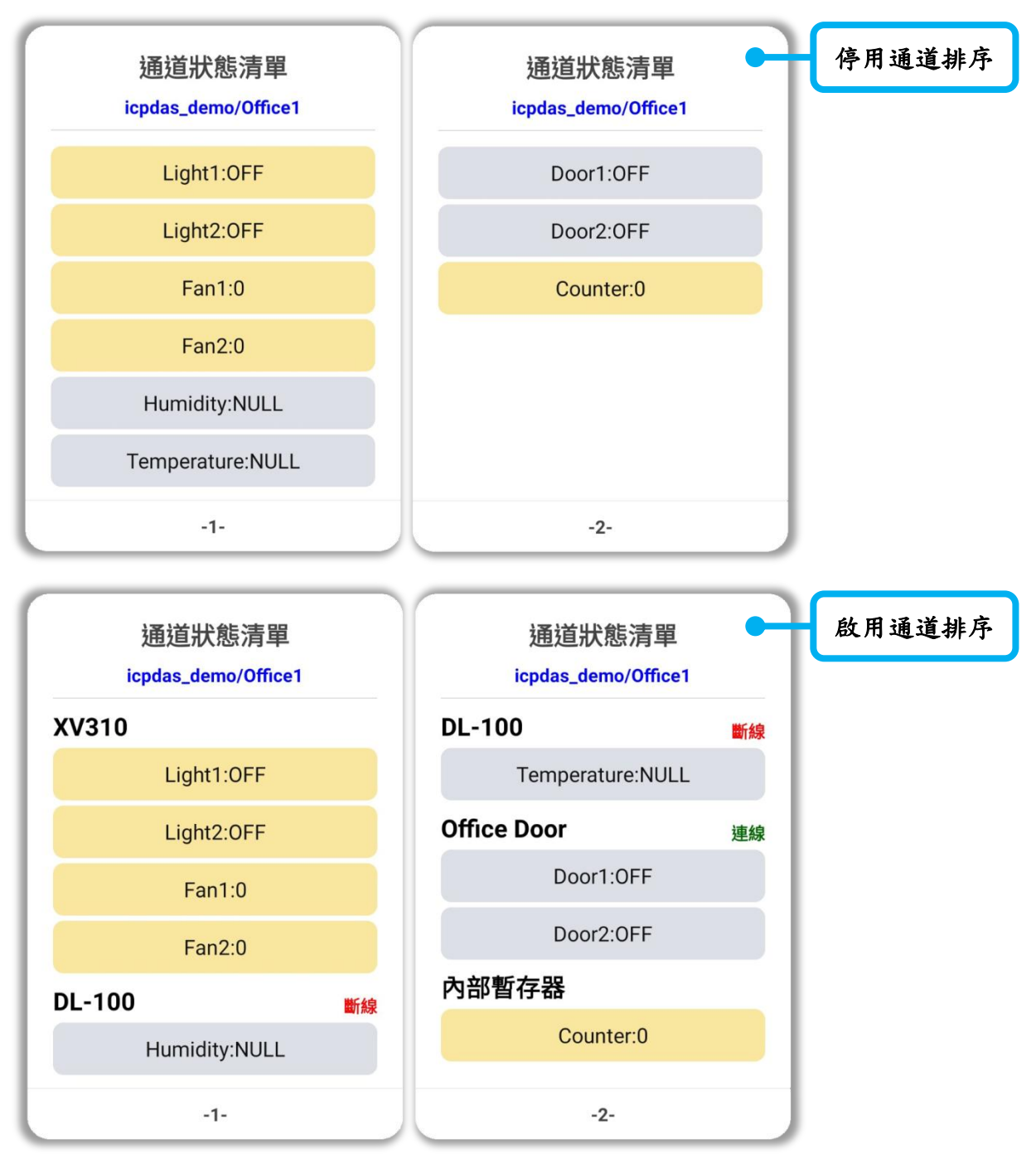

<span id="page-42-0"></span>圖 **3-14**:**Bot Service** 聊天室-通道排序功能差異

# <span id="page-43-0"></span>附錄一:**Let's Encrypt** 免費 **SSL** 憑證申請

[Let's Encrypt](https://letsencrypt.org/) 是一個致力於提供免費、自動及開放的數位憑證認證機構 (Certificate Authority; CA), 其由 [Internet Security Research Group \(ISRG\)](https://letsencrypt.org/isrg/)提供 此服務,關於 Let's Encrypt 的數位憑證認證機構(Certificate Authority; CA)如何 運行詳細內容,包括 Domain 認證及憑證的發行與註銷,請參[閱此處。](https://letsencrypt.org/how-it-works/)

Let's Encrypt 使用 ACME 協定來驗證 Domain 是否為使用者所控制及頒發 憑證,要使用其取得憑證需要選擇一個 ACME Client 軟體來使用,因此建議從 [推薦清單中](https://letsencrypt.org/docs/client-options/)選擇一個適合 IoTstar 安裝環境的 ACME Client 軟體。以下將針對 win-acme 此軟體來進行示範如何申請免費 SSL 憑證,操作步驟如下:

(1) 確認已安裝完成 loTstar 軟體並可使用,且確認 loTstar 網站已具有 Domain Name,才可向 Let's Encrypt 申請 SSL 憑證。

(執行以下步驟前,請確認不會再變更 IIS 上相關設定及網站路徑位置,如已 執行以下步驟後有進行 IIS 設定變更,請刪除憑證並從步驟 4 開始重新建立 新的憑證,避免無法自動更新憑證。)

- (2) 下載 ACME Client 軟體:[win-acme](https://github.com/PKISharp/win-acme/releases) 的最新 64 或 32 位元的 pluggable 版本 壓縮檔,建立一個資料夾於任意目錄下並將檔案解壓縮至此資料夾中(此目錄 位置確定後,請不要再隨意更動位置,建議可放 C:\Program Files 或 C:\Program Files (x86)中)。
- (3) 於解壓縮的檔案中,對 wacs.exe 點擊滑鼠右鍵,選擇"以系統管理員身分執 行"來開啟軟體,於軟體視窗中執行以下步驟完成 SSL 憑證申請與建立:

A. 選擇"N: Create new certificate (simple for IIS)",來建立一個新的憑證。

```
A simple Windows ACMEv2 client (WACS)<br>Software version 2.1.6.768 (RELEASE, PLUGGABLE)<br>ACME server https://acme-v02.api.letsencrypt.org/
IIS version 10.0
Running with administrator credentials
Scheduled task not configured yet
Please report issues at https://github.com/win-acme/win-acme
N: Create new certificate (simple for IIS)<br>M: Create new certificate (full options)
R: Run scheduled renewals (0 currently due)
A: Manage renewals (0 total)
0: More options...
Q: Quit
Please choose from the menu: n
```
B. 選擇於 IIS 上建立 loTstar 站台名稱的編號,為其申請憑證。

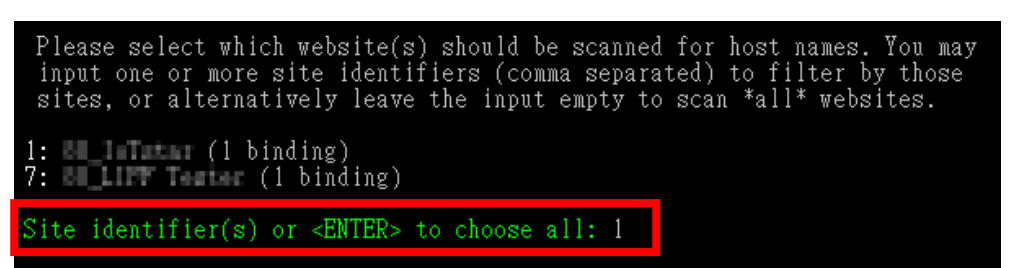

C. 選擇"3: Pick \*all\* bindings", 選擇 IoTstar 網站的全部繫結。

You may either choose to include all listed bindings as host names in your<br>certificate, or apply an additional filter. Different types of filters are available. 1: Pick specific bindings from the list<br>2: Pick bindings based on a search pattern<br>3: Pick \*all\* bindings How do you want to pick the bindings?: 3

D. 最後確認以上皆設定正確,輸入 Y, 即會開始進行憑證建立,可於資訊 列中看到各項建立資訊及更新時間,完成後會自動回到原來的主選單。

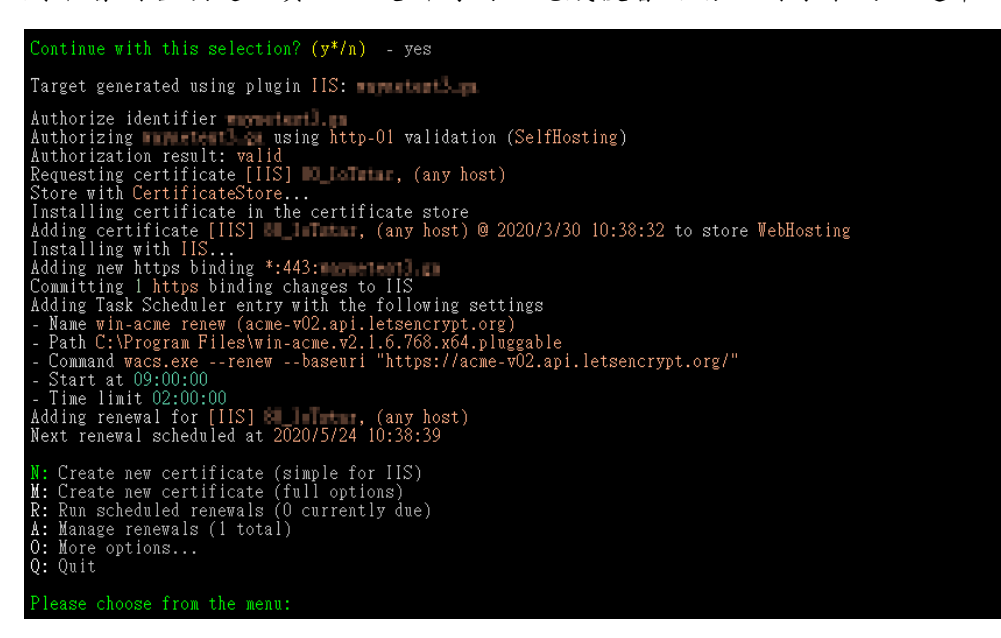

#### 請注意:

如為第一次使用 Let's Encrypt 會於開始執行前,要求提供一個 email 地 址,用於自動更新失敗時的通知,另外要同意 Let's Encrypt Subscriber Agreement 文件,才可接續動作。

```
Enter email(s) for notifications about problems and abuse (comma seperated): warm limiterian.com
Terms of service: C:\ProgramData\win-acme\acme-v02.api.letsencrypt.org\LE-SA-v1.2-November-15-2017.pdf
Open in default application? (y/n^*) – yes
Do you agree with the terms? (y*/n) – yes
```
#### ※申請次數限制:

- 相同 Registered Domain 每週 20 次
- 相同 Domain Name 每週 5 次
- 相同 IP Address 每三小時 10 次
- 因建立、更新都在此限制,請不要頻繁的申請。
- (4) 開啟"Internet Information Services (IIS) 管理員",選擇 IoTstar 站台,並點 選右側"繫結",會看到已經自動產生一個 HTTPS 類型的繫結,點選"重新啟 動"再點選 HTTPS 的網站,確認是否可執行 IoTstar 網站。

#### 請注意:

- 請同時保留 HTTP 及 HTTPS 類型的繫結。
- 預設自動新增 HTTPS 類型的 Port 為 443,如要使用其他 Port 請自行 修改。

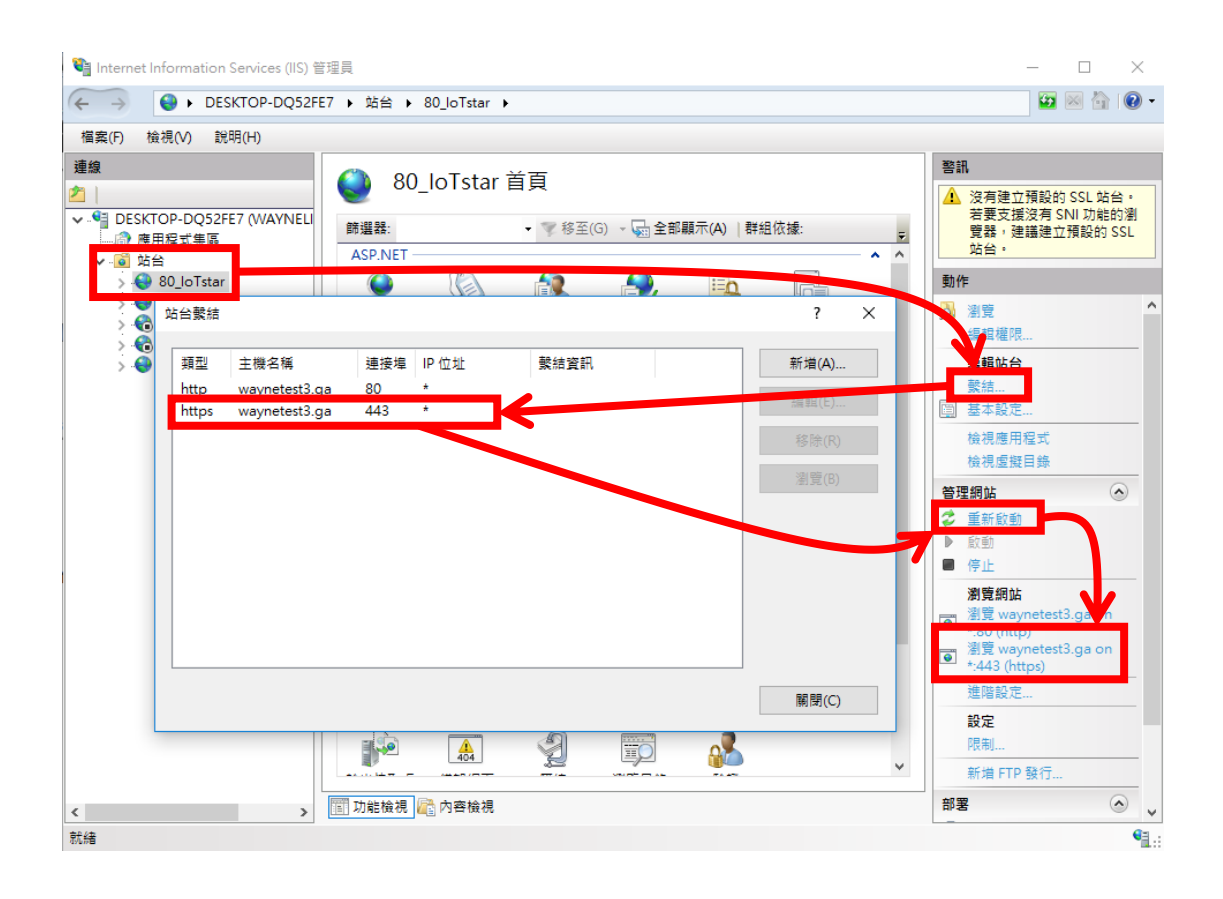

#### ※錯誤排除:**Port 443** 被占用問題

A. 於"搜尋"輸入 cmd 開啟"命令提示字元",並輸入 **netstat -ano**。

B. 尋找協定為 TCP, 本機位址冒號後面的數字是 443 的資料, 並將 其後方 PID 記錄下來。以下圖紅色方框處為例,圖中範例顯示的 PID 為 4。

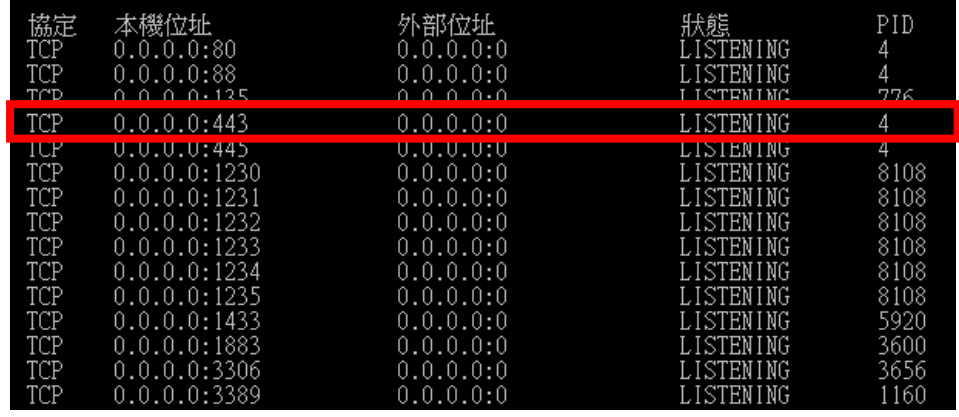

C. 在"命令提示字元"視窗中輸入 **tasklist /FI "PID eq 4"** (4 請改為 上步驟自行紀錄下來的 PID),結果呈現如下圖,映像名稱為 Svstem,表示目前連接埠 443 已正常地被系統所使用,反之則被 其它程式佔用。

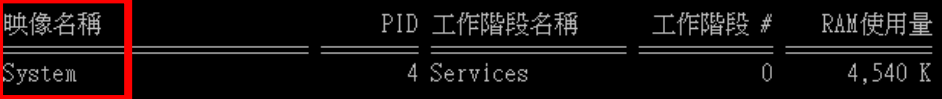

D. 若結果為被其它程式佔用,請先關閉正在佔用的程式(映像名稱), 再執行一次申請 SSL 憑證的動作。

(如有安裝 Skype 則可能為此程式所占用,可於 Skype 中功能→設 定選項→進階→連線→使用 80 和 443 連接埠做為額外連入連線, 取消此選項的勾選。)